## HEC-RAS 2D Mesh Generation and Refinement

Mark Jensen, M.S. Cameron Ackerman, P.E., D.WRE

USACE, Institute for Water Resources, Hydrologic Engineering Center

1

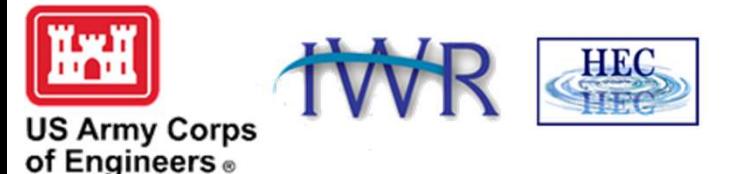

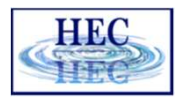

### Overview

**WAN** 

- Common Terms
- How to Create a Mesh
- Limitations
- Fixing Mesh Problems
- Hydraulic Property Tables

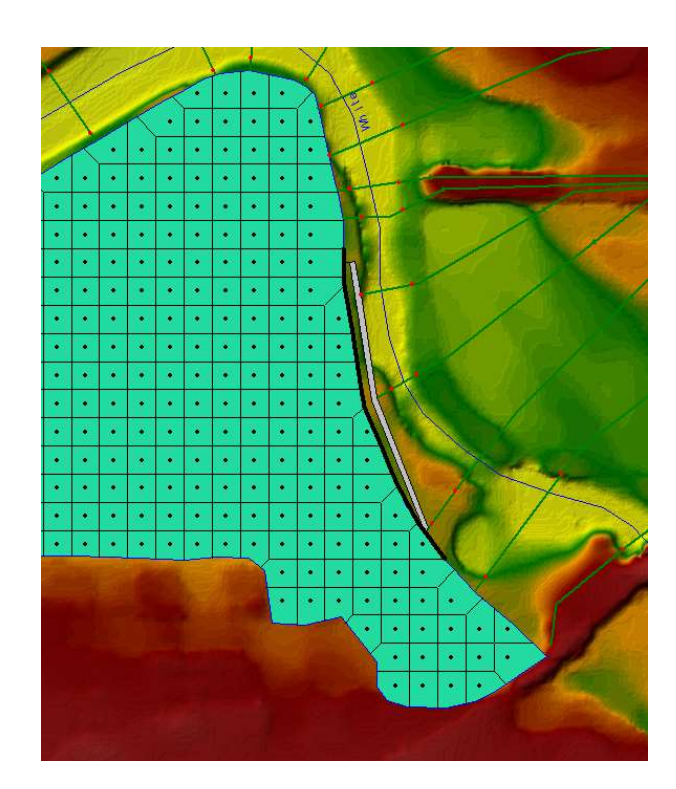

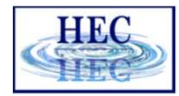

### Finite Volume Mesh

- Naming Convention
	- Cells

**EXH** 

- Face Points
- Faces
- Computation Points (center)

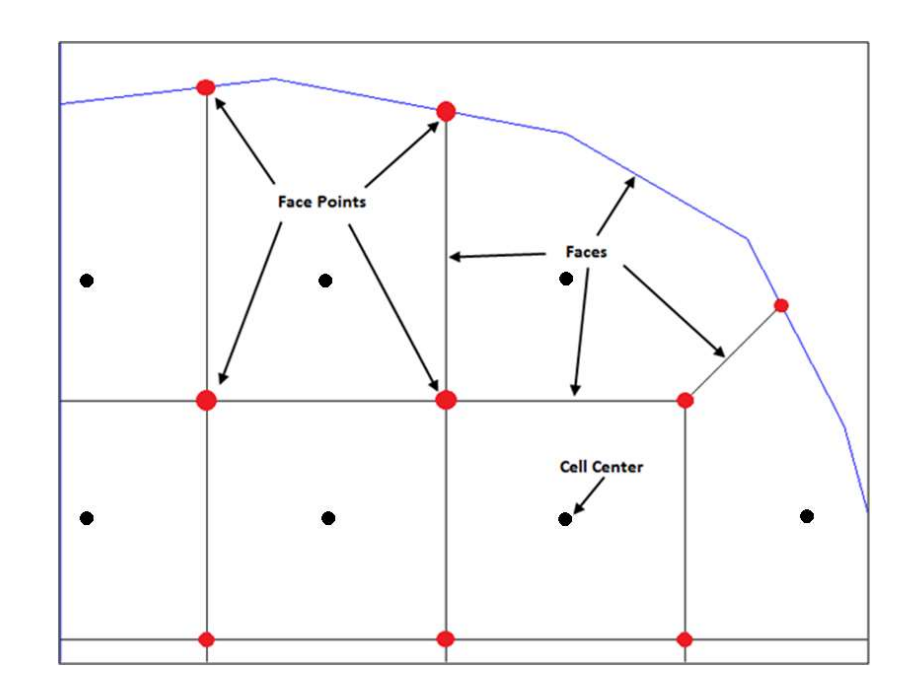

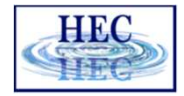

### Mesh Generation

- Define mesh boundary and triangulate Computation Points (black dots)
- Face Points (red dots) are triangle circumcircle centers
- Faces (red lines) connect face points
- Faces are also "Enforced" with internal breaklines

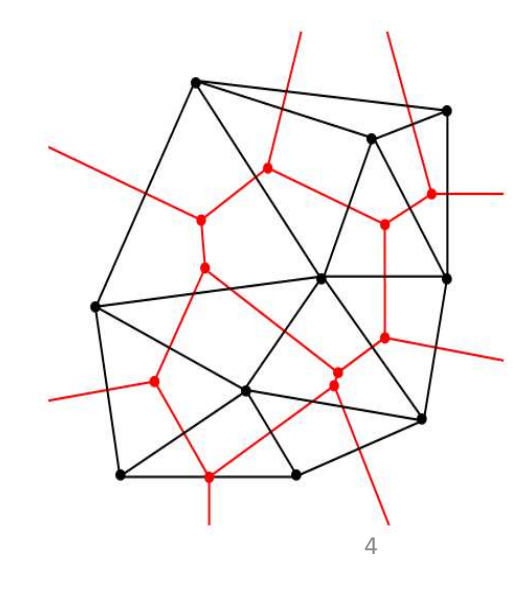

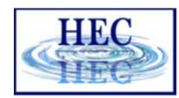

### **HAH**

# Create 2D Flow Area Mesh in RAS Mapper **Eate 2D Flow Area Mesh in**<br> **AS Mapper**<br> **In AS Mapper**<br> **In As Mapper**<br> **In Assembly and the all in the Allines.**<br> **In Assembly Perimeters**<br> **In Assembly Perimeters**<br>
• Perimeter Polygon<br>
• Computation Points<br>
• Refineme

- Meshes are generated from a set of computation points with consideration to polygons and breaklines.
- Steps/Features used to create a mesh:

• Creating a good mesh is an iterative process!

- Perimeter Polygon
- Computation Points
- 
- Refinement Regions (Optional)

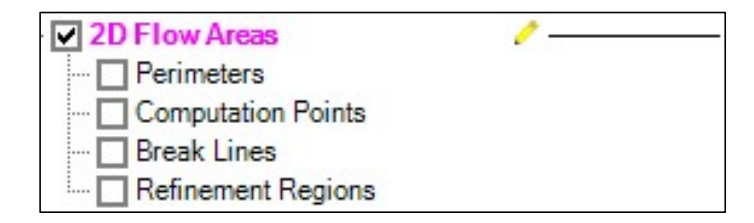

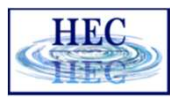

### Editor Access

**HAT** 

- Create a New Geometry
- Edit Geometry
- Edit Toolbar
- Select Layer

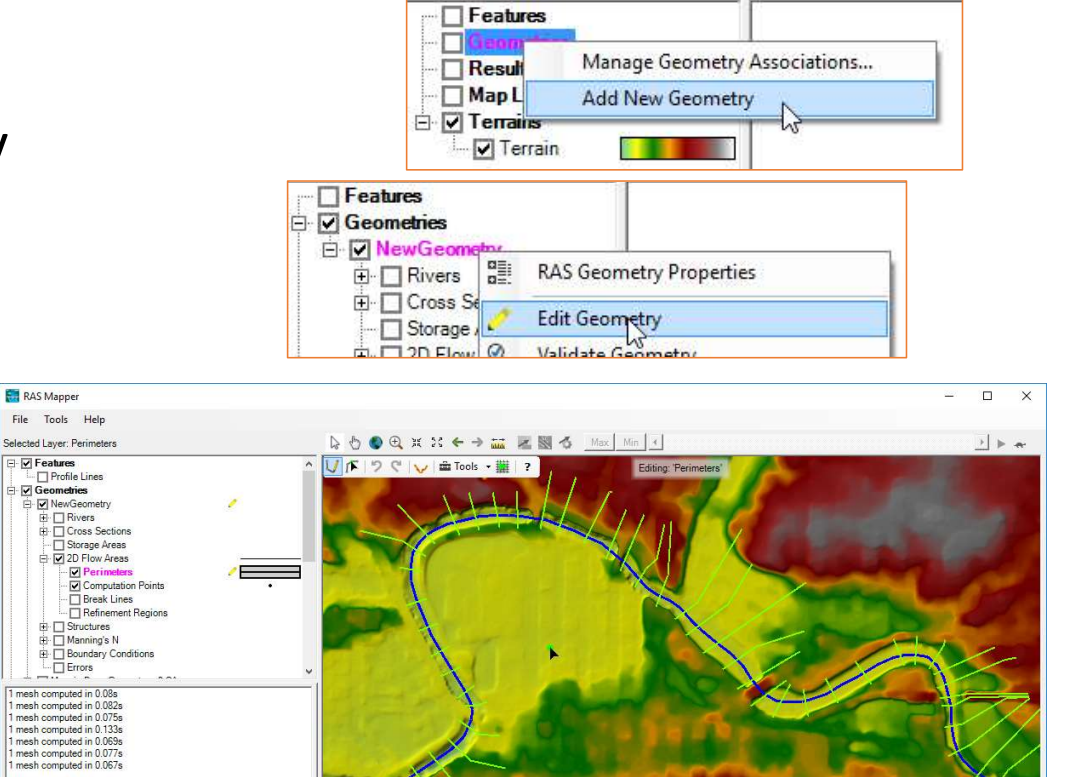

Messages | Views | Profile Lines | Active Features (406603.36, 1803482.89 1 pixel = 10.71 feet)

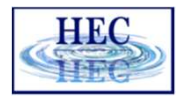

### Editing

**ILYH** 

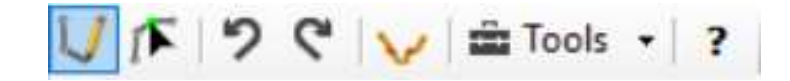

- Add New Feature  $\mathbf{V}$
- Select/Edit Feature
- ・Undo/Redo ラ ぐ
- Plot Profile<br>• Tools<br>• Help
- Tools
- Help **=**

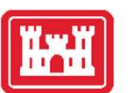

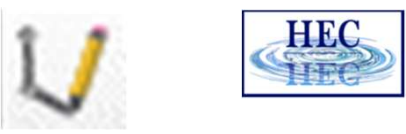

### Add New Feature

- Left-click to start adding a new point, line, or polygon
- Double-click to end a line or polygon
- Pan by switching to Pan tool, Shift key, Middle Mouse, or right-click to re-center.

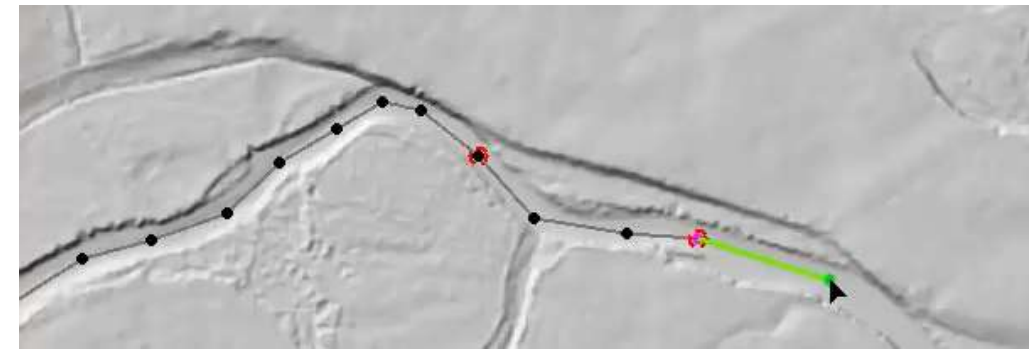

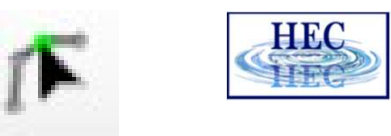

### Select / Edit

- Select / Edit tool is used to select feature(s) and then begin editing (move, add points, delete, etc).
	- Double-click to Start Editing (Open feature)
	- Double-click to End Editing (Close feature)
- Mouse hover indicates action
	- Green point indicates: Move, Insert, Delete point

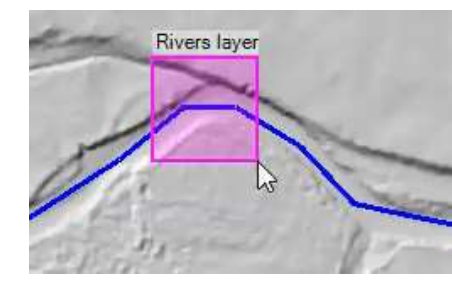

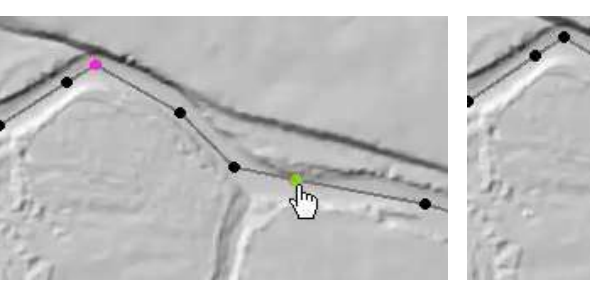

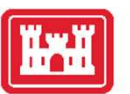

### 2D Flow Area

• Draw Perimeter

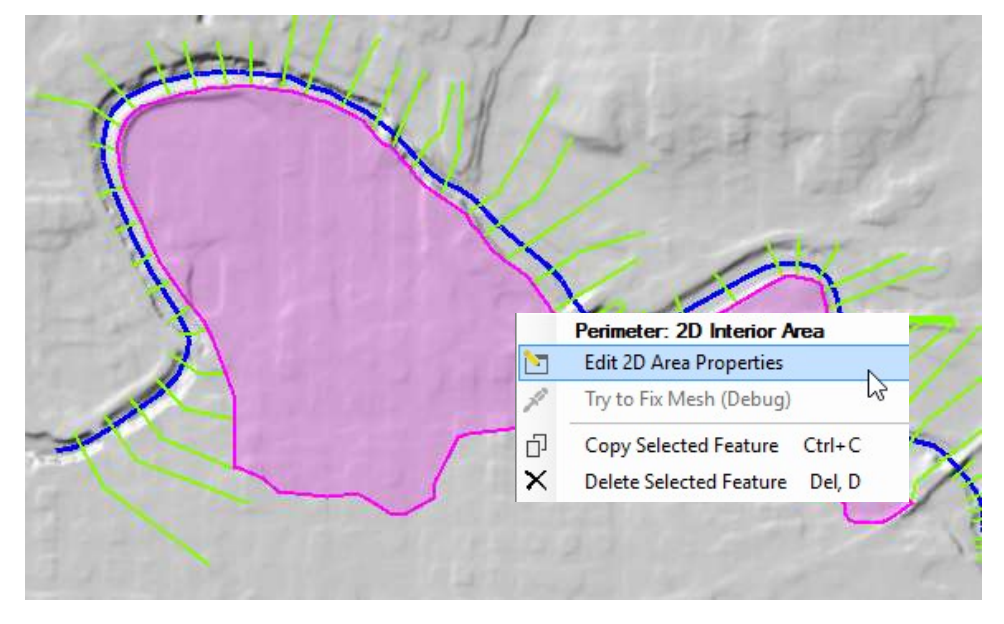

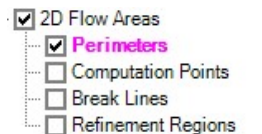

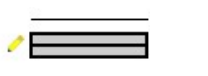

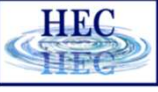

### • 2D Flow Area Editor

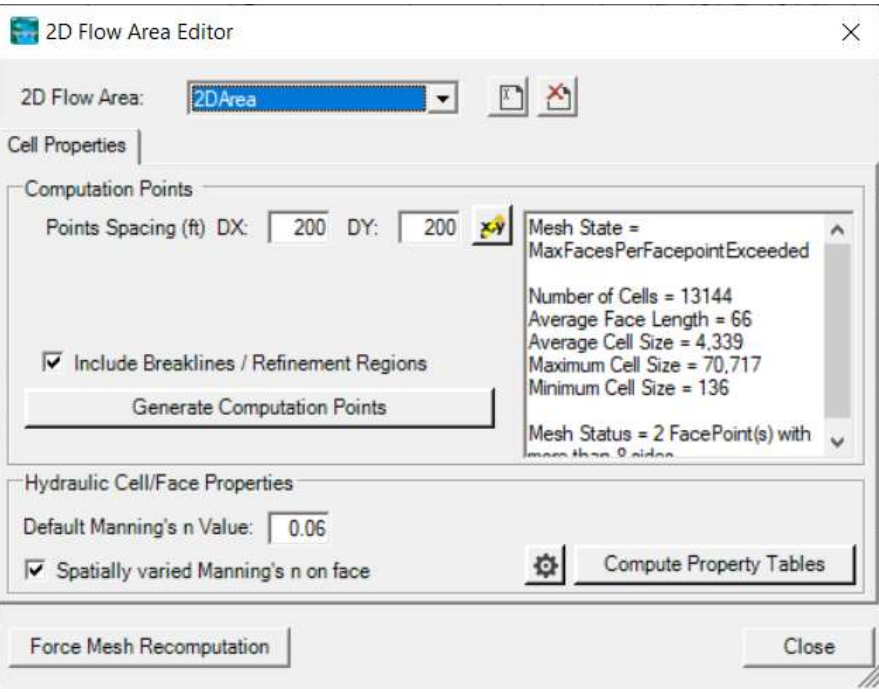

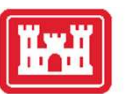

### Computation Points

- Generate Computation Points at an  $\frac{|\text{Cell Properties}|}{\text{Computation Points}}$ even interval
	- area enforced
- N Value (Default or Spatially Varied)
- Hydraulic Table **Property Tolerances** for

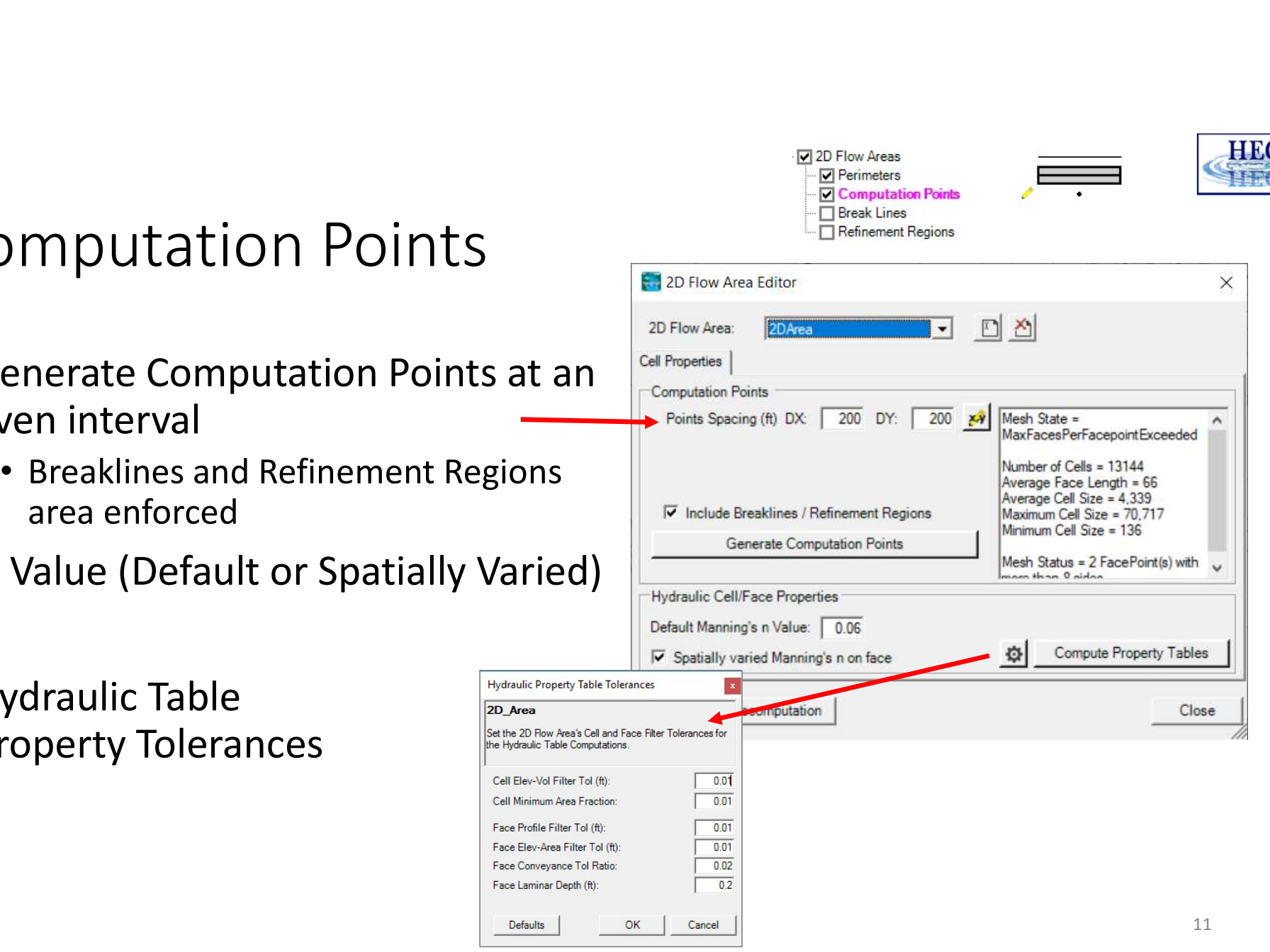

**V** Perimeters **Computation Points**  HR

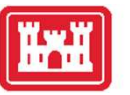

### Computation Points

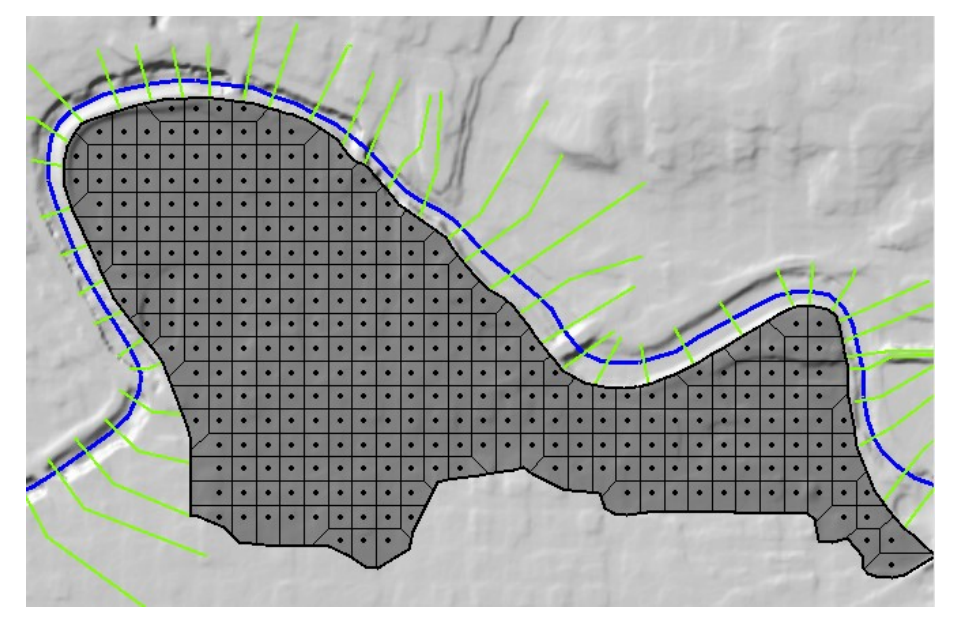

• Mesh is generated from resultant set of computation points.

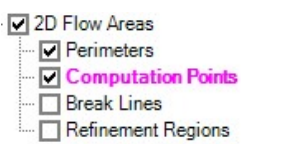

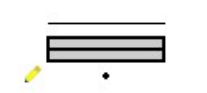

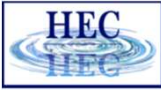

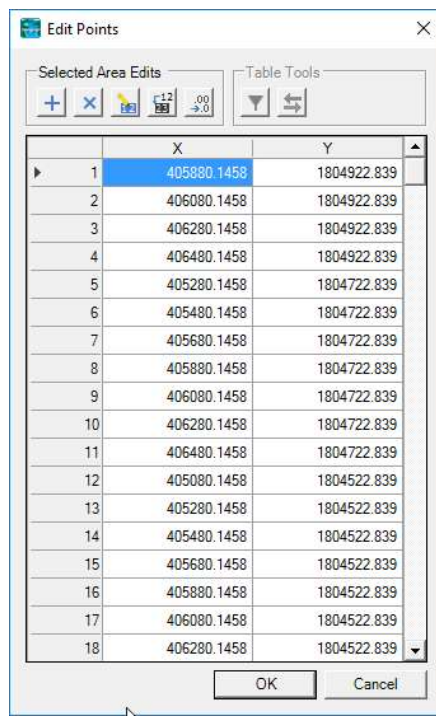

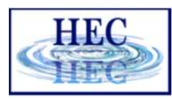

### **ILLET** Create 2D Flow Area Mesh from an existing Storage Area

- Converting Existing Storage Area
	- Click convert button

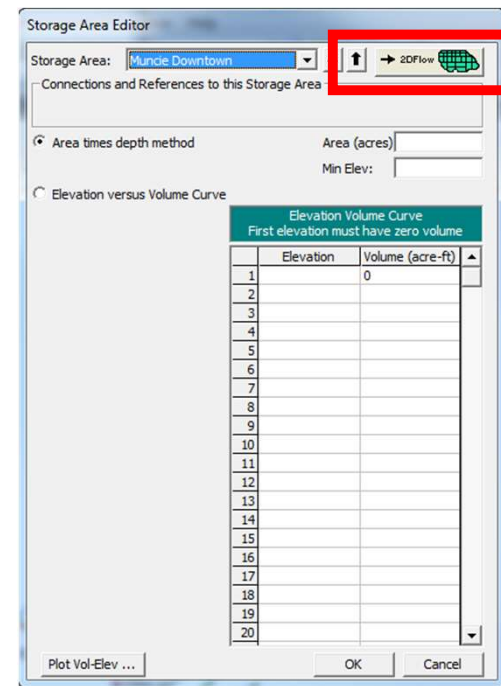

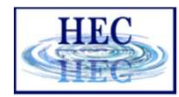

### Hydraulic Property Tables

- Computation engine uses hydraulic property tables to represent the geometry of the system
- Cells
	- Elevation/Volume
- Faces
	- Elevation/Area
	- Elevation/Wetter Perimeter
	- Elevation/Manning's n
	- (all from station elevation profile)

### **EXT** 2D Computational Mesh Sub-grid Terrain

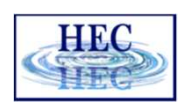

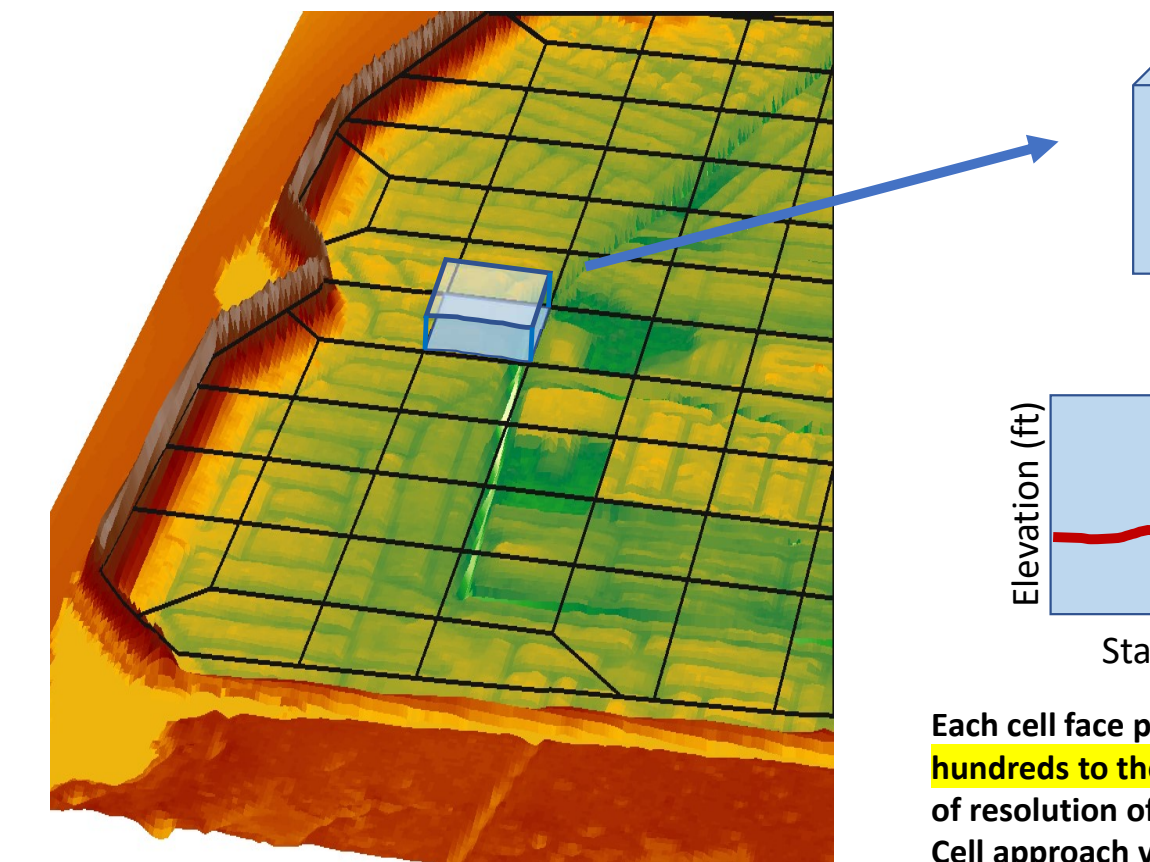

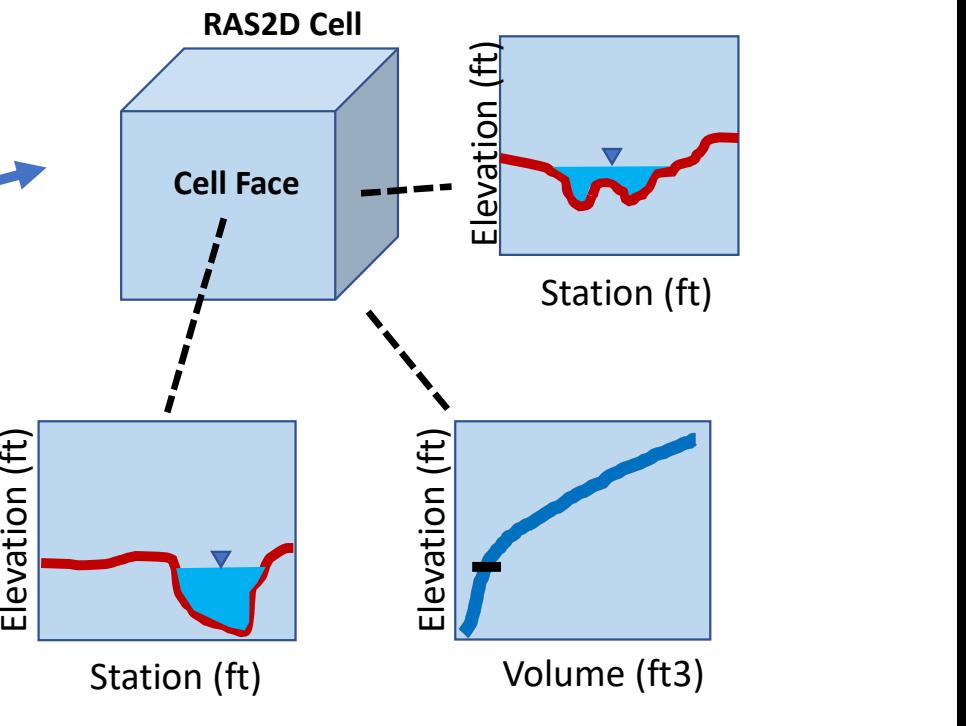

Each cell face profile and stage-volume curve is based on hundreds to thousands topo-bathymetric data-points, depending of resolution of underlying terrain raster.

Cell approach very efficiently discretizes space including complex terrain & surface roughness.

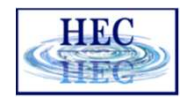

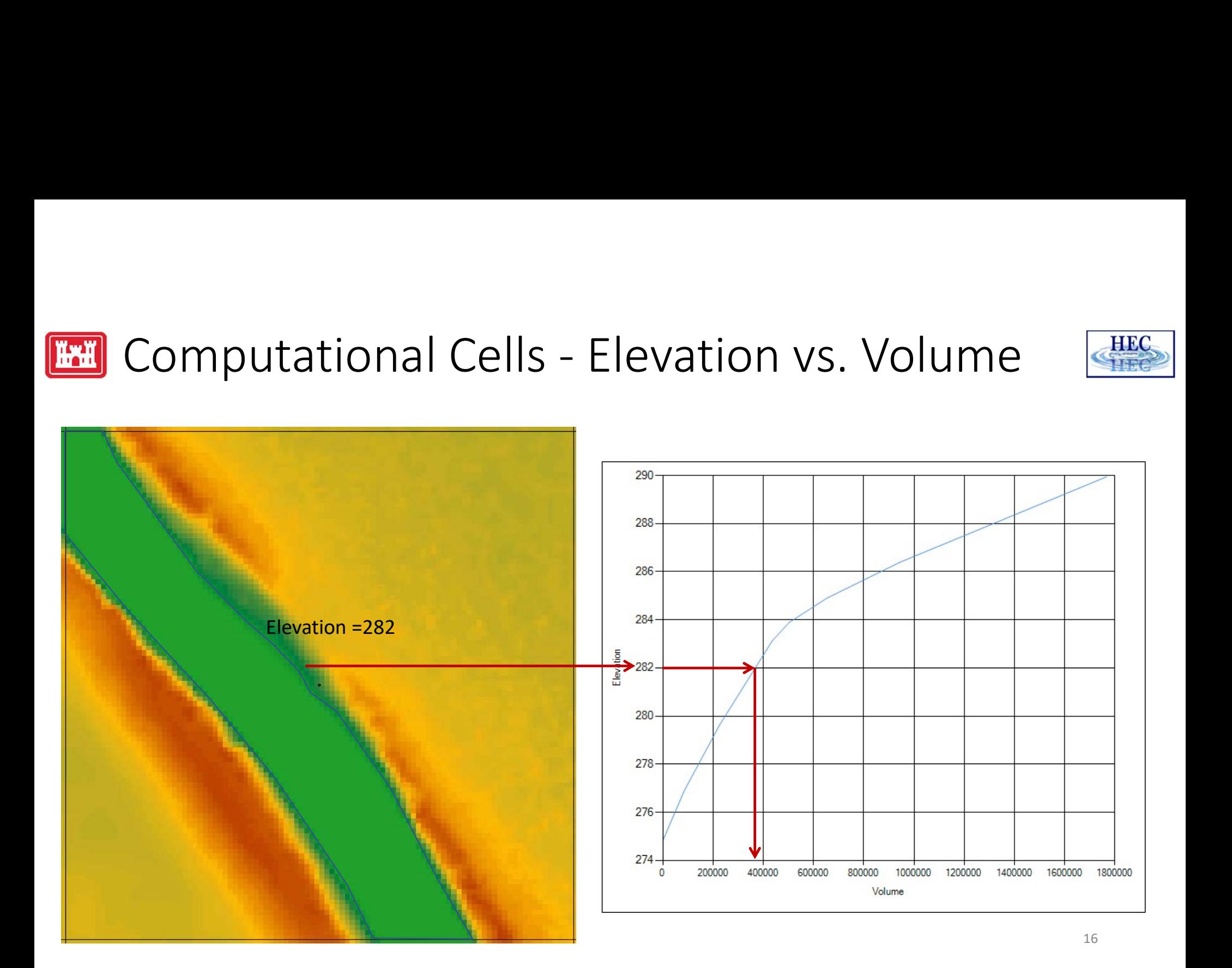

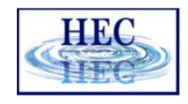

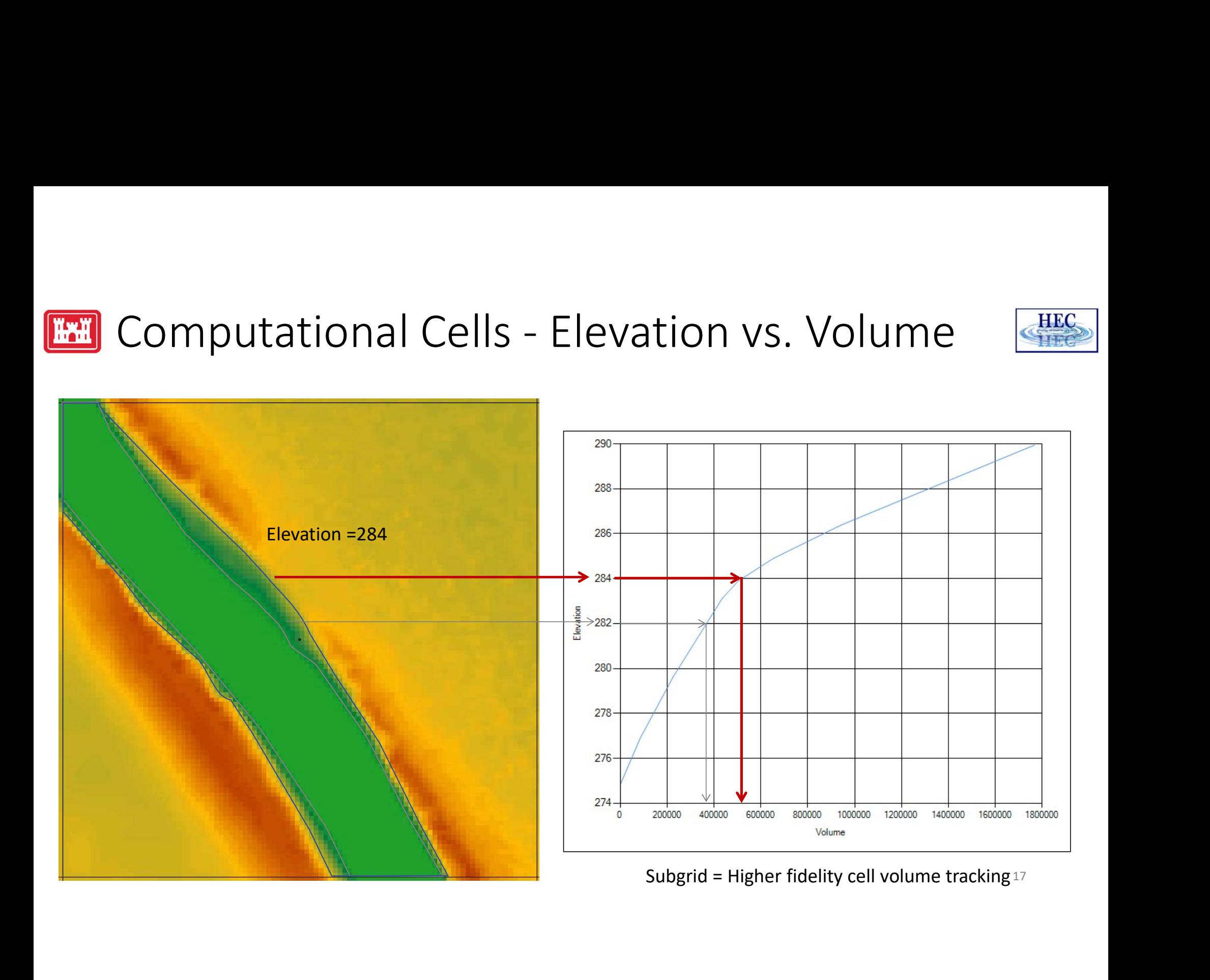

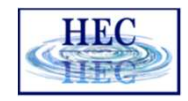

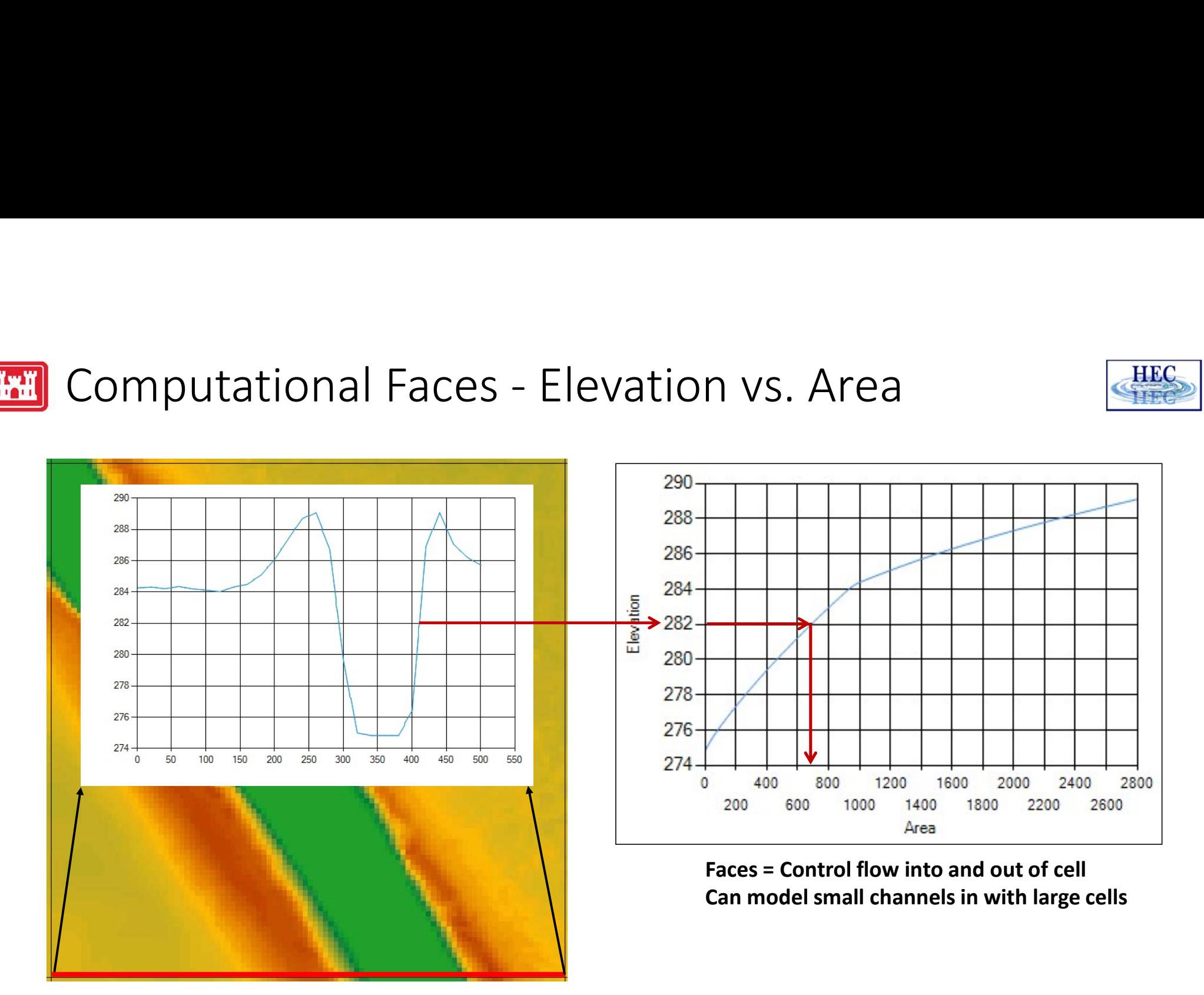

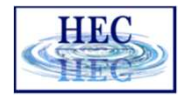

### Hydraulic Property Tables

- Computed (once and stored in geometry \*.hdf)
	- From RAS Mapper
	- Before unsteady-flow simulation with the case in chieral computations

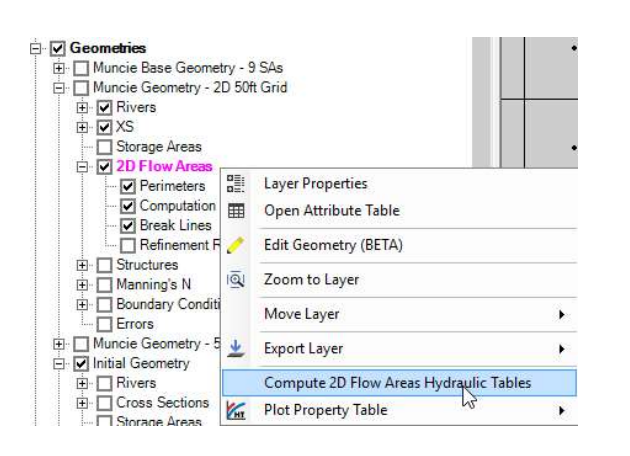

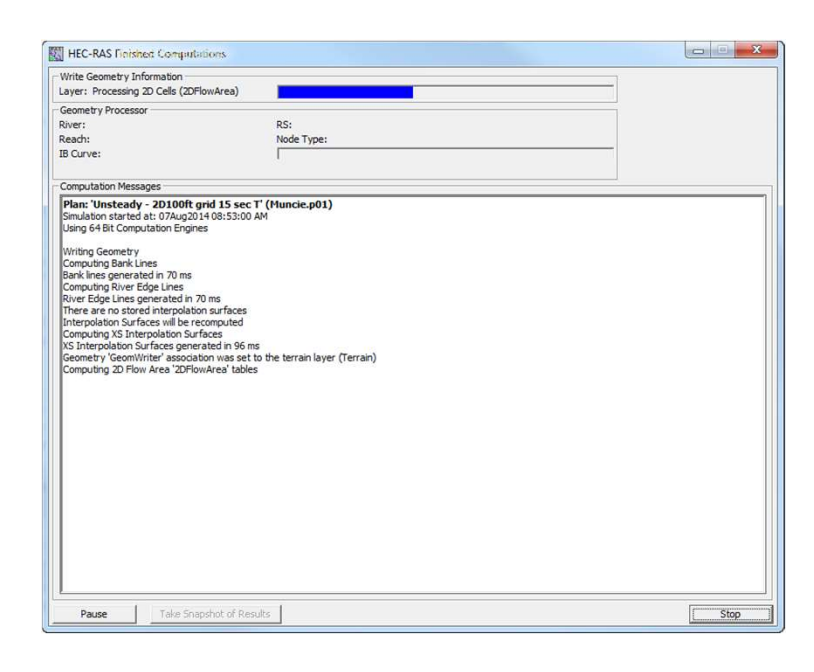

19

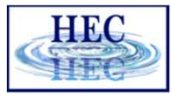

### H

## Cells

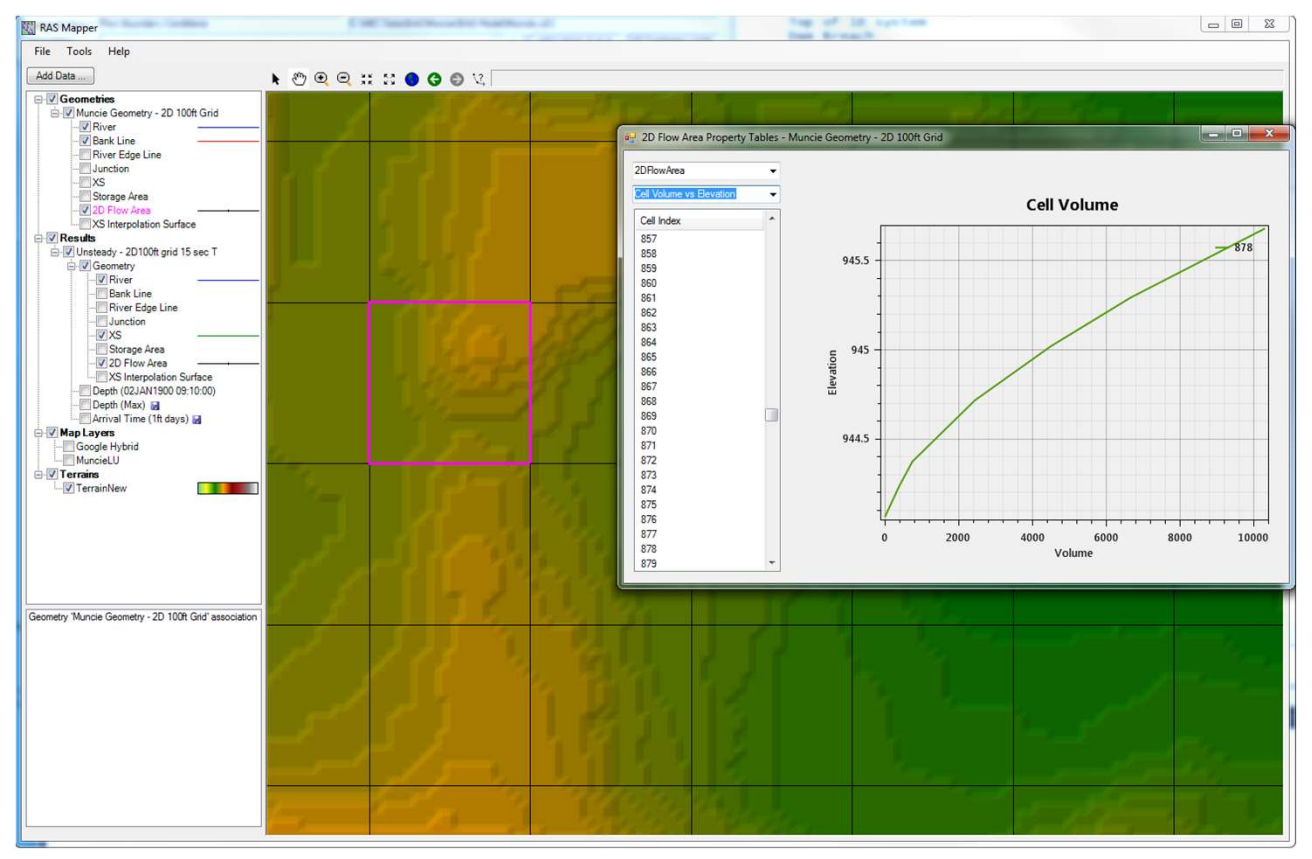

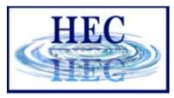

## Faces

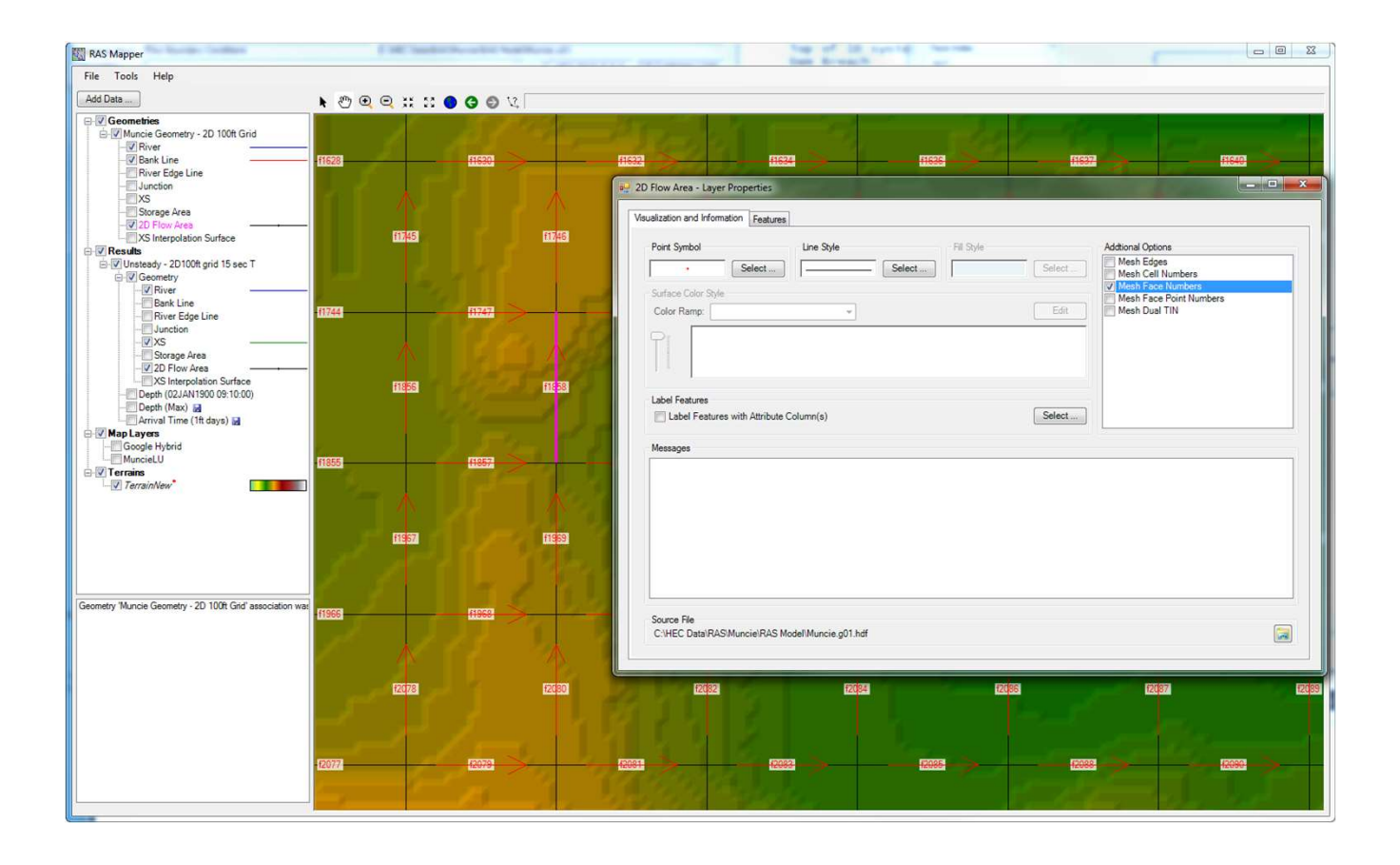

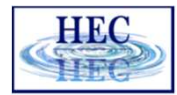

### Face Profile

**IKY** 

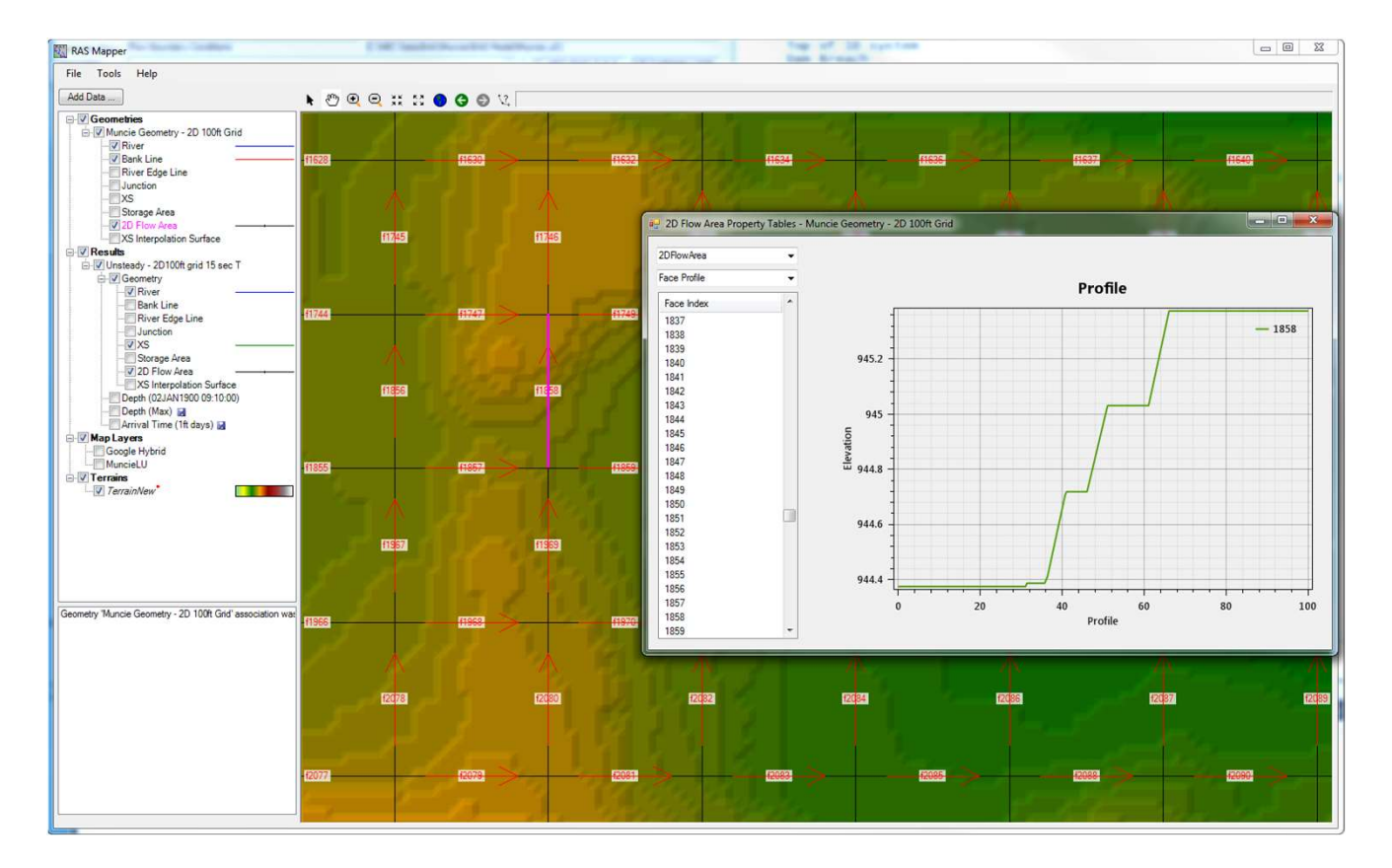

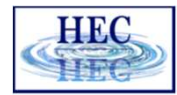

### Face Elevation vs Area

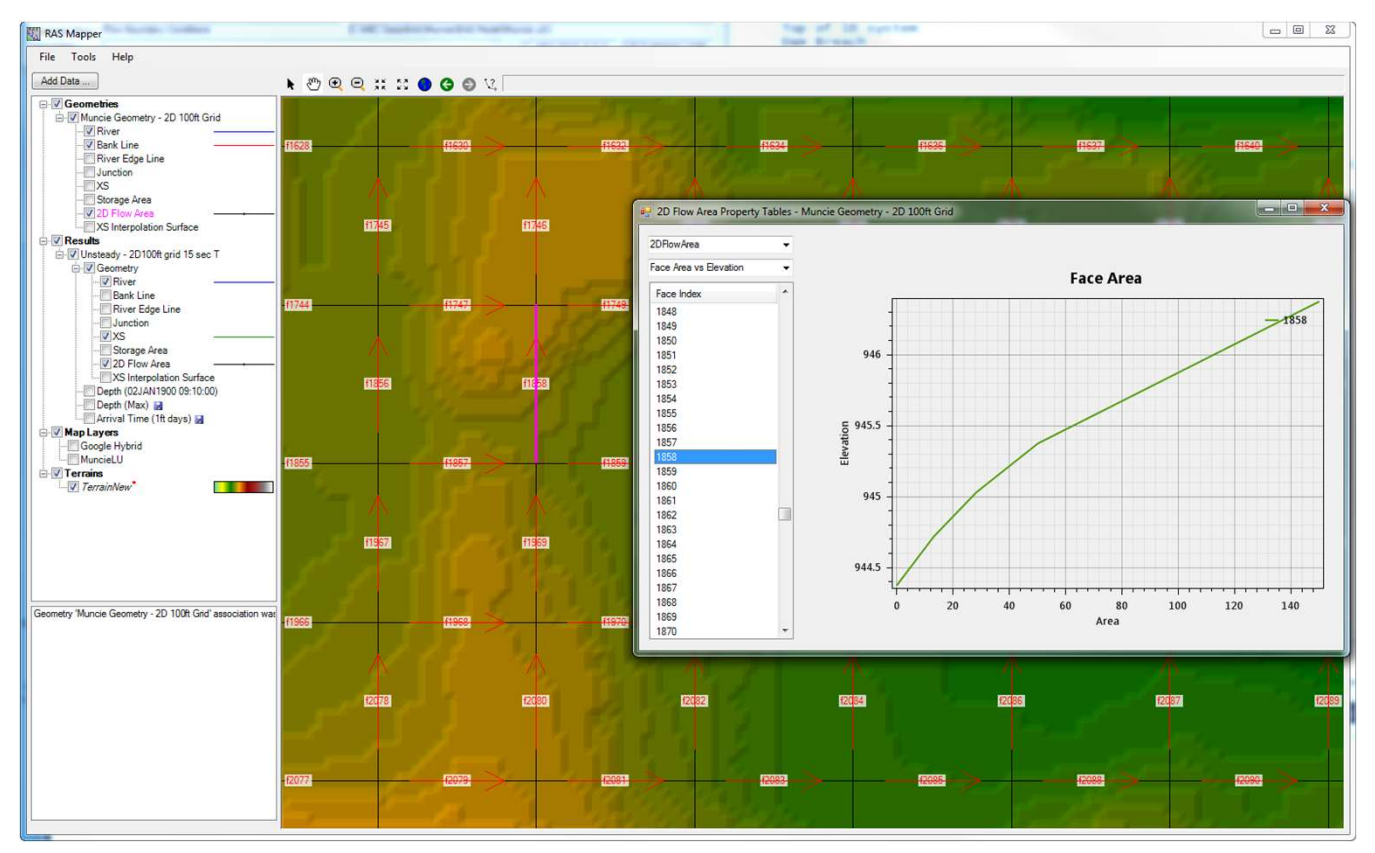

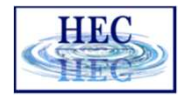

### Hydraulic Property Tables

**HAT** 

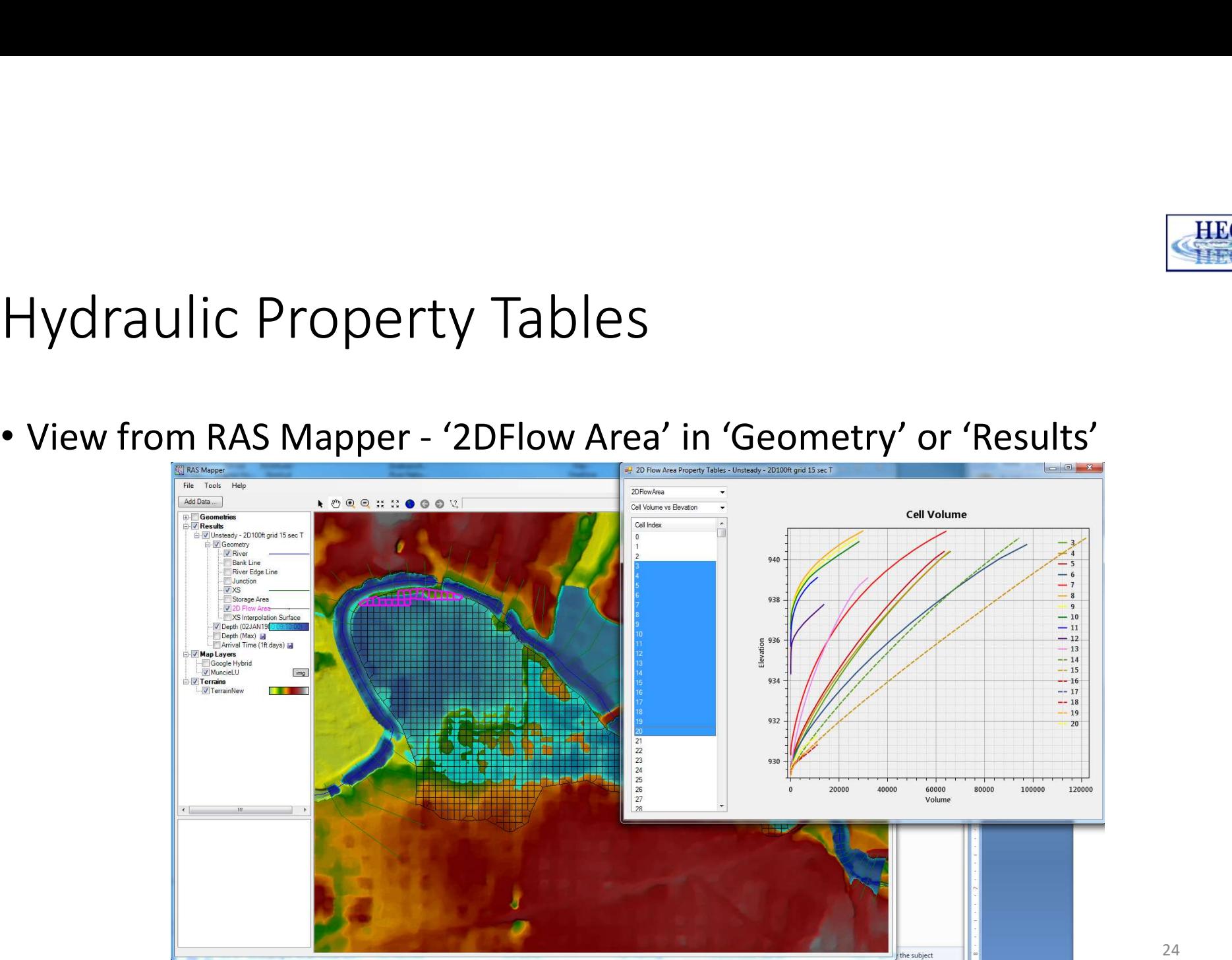

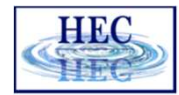

### Mesh Limitations

- Mesh Limitations<br>• One face between cells even on perimeter<br>• Only one boundary condition per Face<br>• Except for Lateral structures
- Only one boundary condition per Face
- Except for Lateral structures
	- Lateral structures can stop and start on the same 2D external Face, when connecting 1D reach to a 2D area.

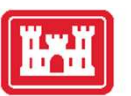

### Breaklines

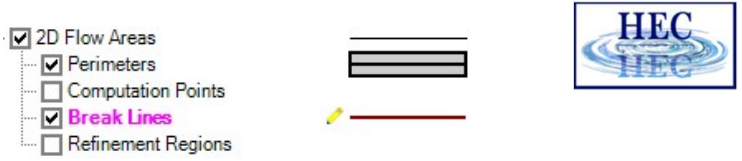

- 
- Place along linear features that control water movement

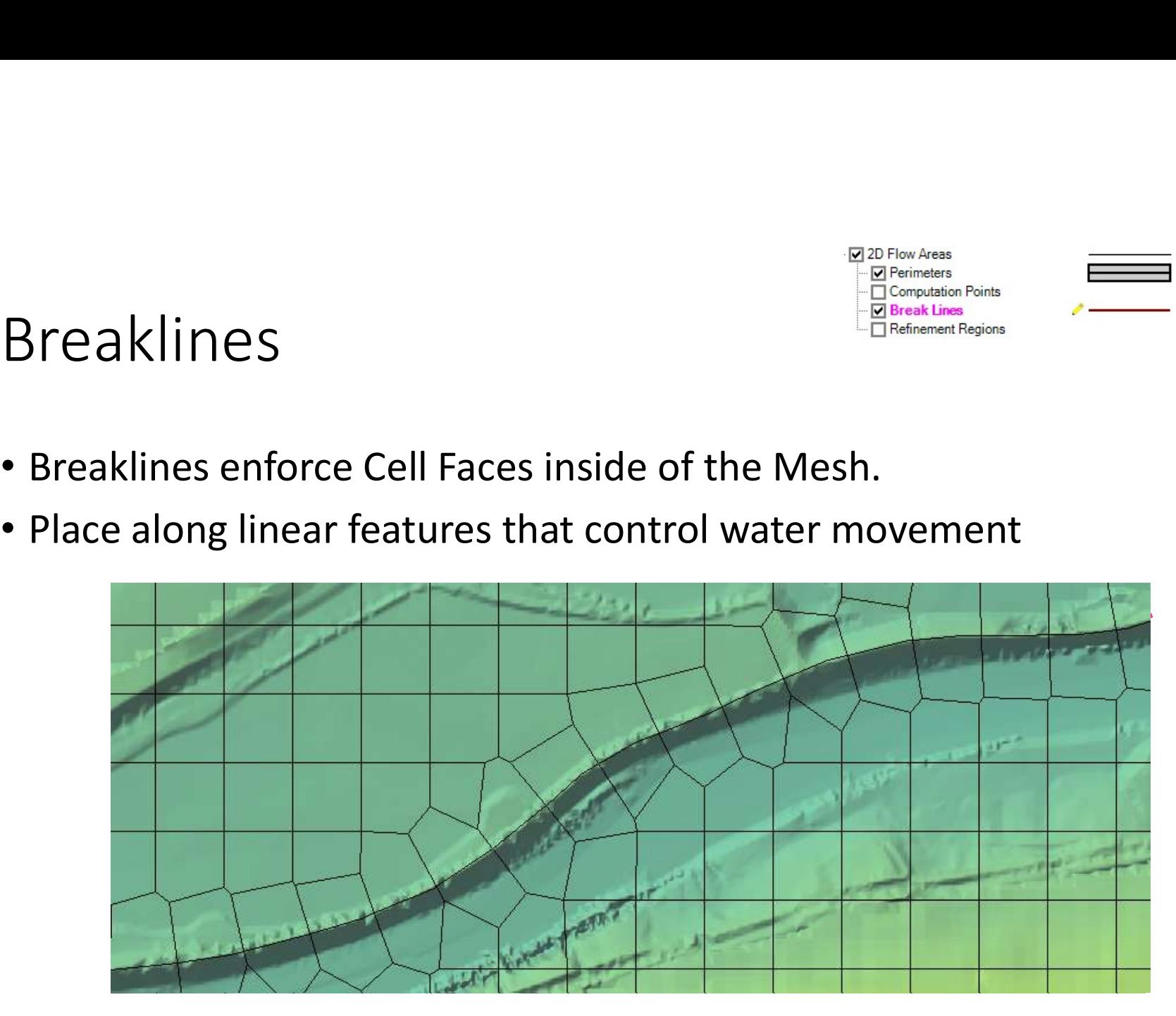

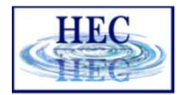

### Breaklines

- "Snapping" is part of mesh generation
	-
- Faces snap to breaklines if they are close enough<br>• Faces snap to breaklines if they are close enough<br>• Improves the snapping of the 2D faces to the breaklines<br>• Improves the snapping of the 2D faces to the breaklines • "Enforcing" changes the cell points around a breakline
	- Improves the snapping of the 2D faces to the breaklines
	- Not perfect, might require tighter cell spacing and/or hand graphical editing

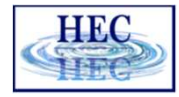

# Breakline Properties<br>
• Near Spacing – Initial cell size (approx.) along<br>
• Enforce 1 Cell Pr

- Breakline Properties<br>
 Near Spacing Initial cell size (approx.) along<br>
 Enforce 1 Ce<br>
 Default value is 2D Area point spacing<br>
 Near Repeats Repeats cell insertion using<br>
 Include c the breakline.
	- Default value is 2D Area point spacing
- **Breakline Properties**<br>
 Near Spacing Initial cell size (approx.) along<br>
 Enforce 1 Cel<br>
 Default value is 2D Area point spacing<br>
 Near Repeats Repeats cell insertion using<br>
 Near Spacing a multiple away from the<br> Near Spacing a multiple away from the breakline. **Breakline Properties**<br>
• Near Spacing – Initial cell size (approx.) along<br>
• Default value is 2D Area point spacing<br>
• Near Repeats – Repeats cell insertion using<br>
• Near Spacing a multiple away from the<br>
• Far Spacing –
- added cells.
	- Default value is 2D Area point spacing
- Enforce 1 Cell Protection Radius Once<br>
enforced cells near to the breakline will not<br>
be removed through the enforcement of<br>
additional breaklines.<br>
 Include cells added/edited by hand Enforce 1 Cell Protection Radius – Once<br>enforced cells near to the breakline will not<br>be removed through the enforcement of<br>additional breaklines.<br>• Include cells added/edited by hand. be removed through the enforcement of additional breaklines.
	- Include cells added/edited by hand.

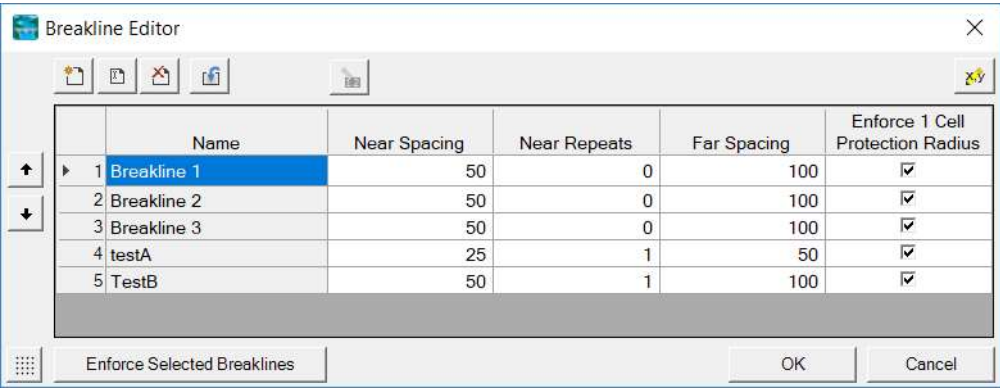

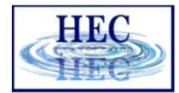

# Breakline Process<br>• All points within a computed buffer are removed.<br>• Galle are added weifer the about the aide of breakling.

- All points within a computed buffer are removed.
- Cells are added uniformly along the side of breakline.
- Buffer for point removal is computed as:<br>Near Spacing \* Near Repeats<br>+ Double Near Spacing size n times until reach Far Spacing size
	- (However, take 75% of last cell size so as to not delete too far)

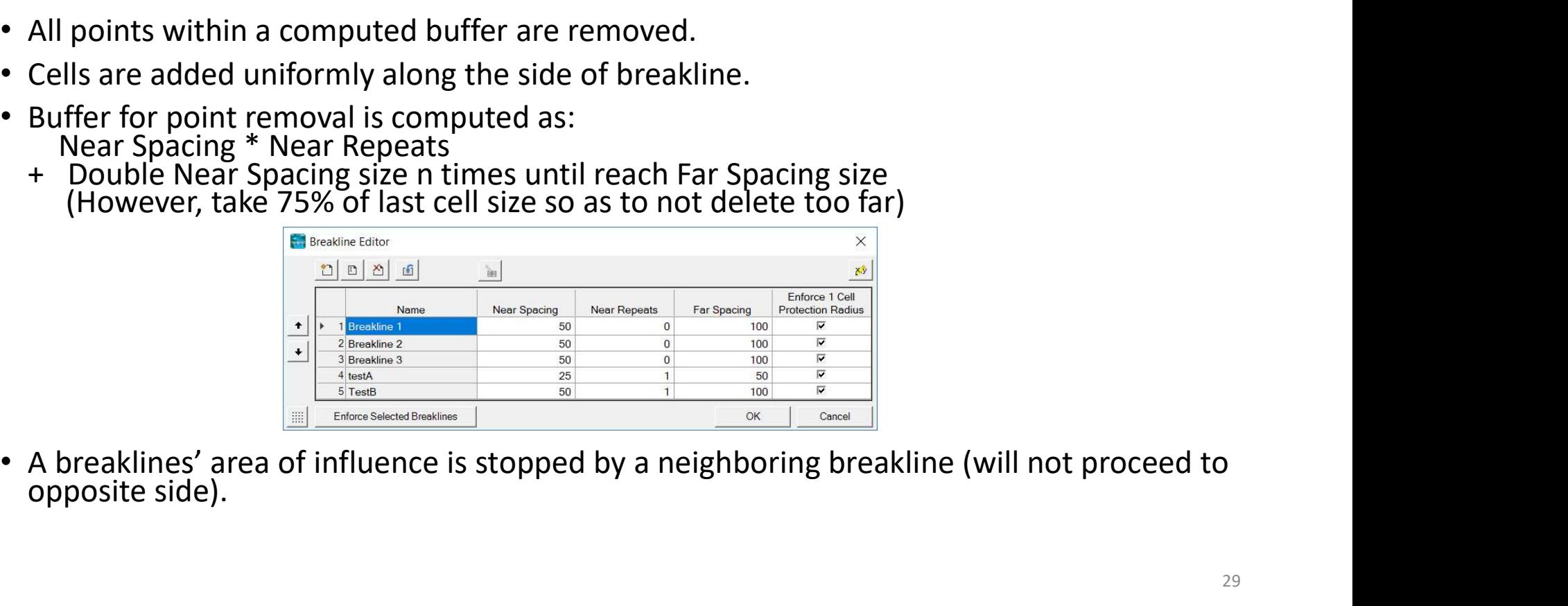

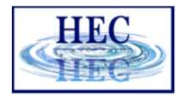

# Breakline Examples<br>• Grid spacing = 100

• Grid spacing = 100

**WYH** 

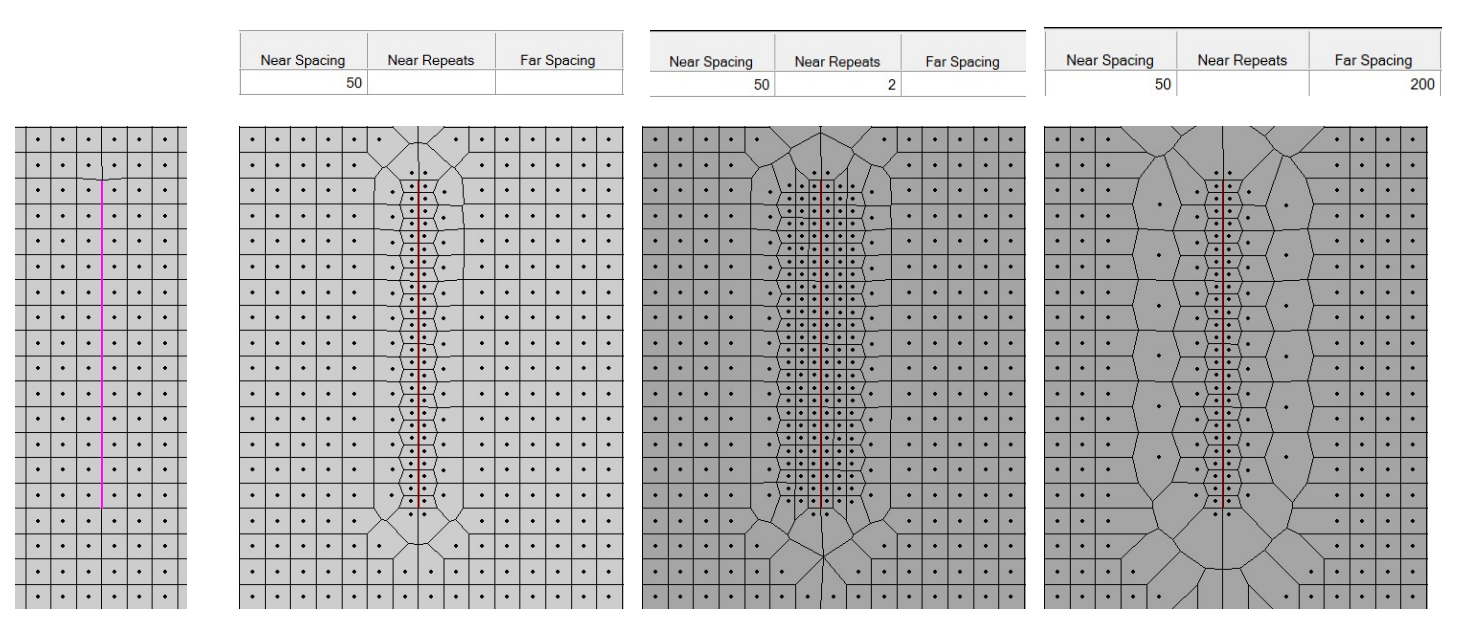

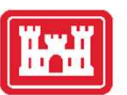

### Refinement Regions

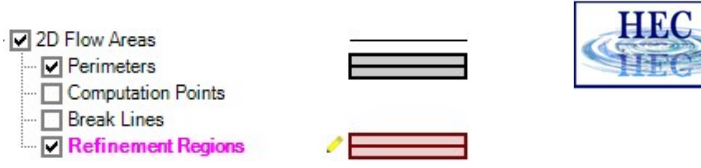

- 
- Perimeter is treated like a breakline
- المجمعة<br>• Cell Size X,Y Internal cell size dimension<br>• Perimeter is treated like a breakline<br>• Perimeter Spacing, Near Repeats, Far Spacing, Cell Protection sa • Perimeter Spacing, Near Repeats, Far Spacing, Cell Protection same as for breaklines
- Internal cell size used for perimeter spacing, if not defined

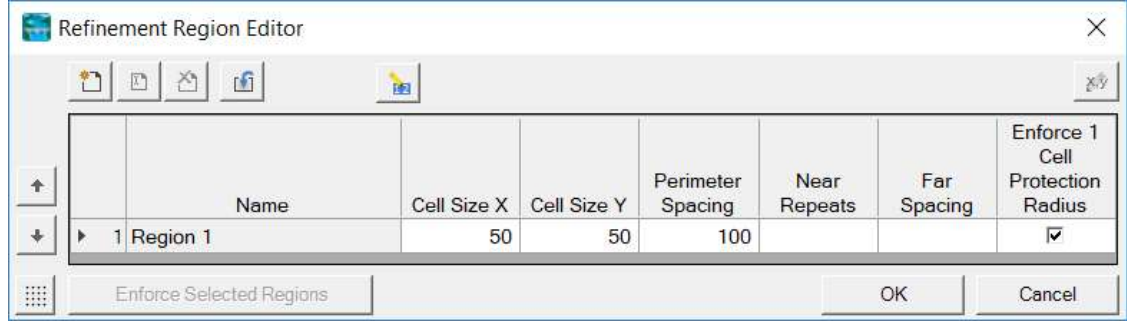

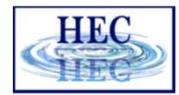

### Refinement Examples

• Grid spacing = 100

**WWW** 

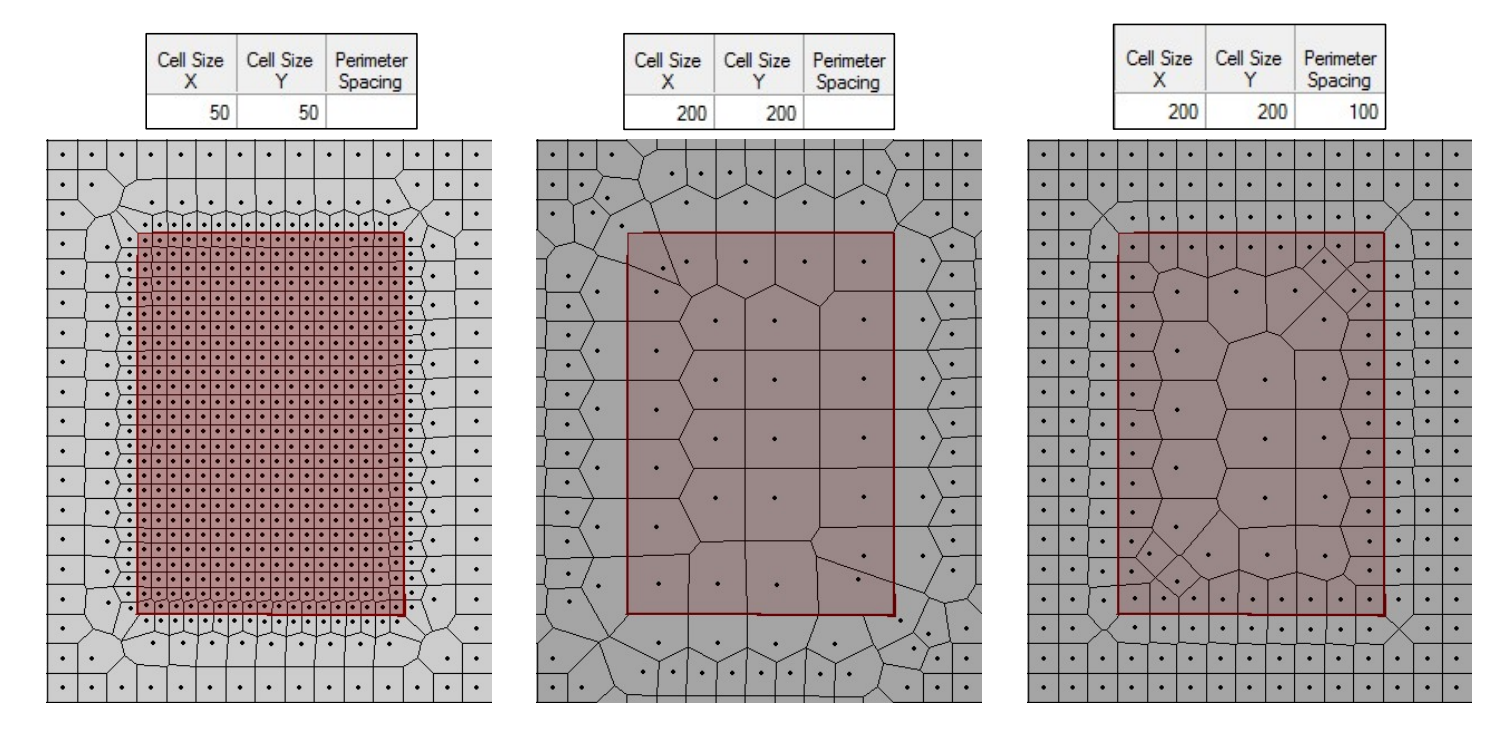

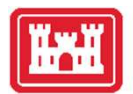

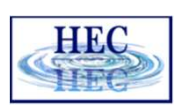

### Refinement Regions and Break Lines to Align Channel Cells

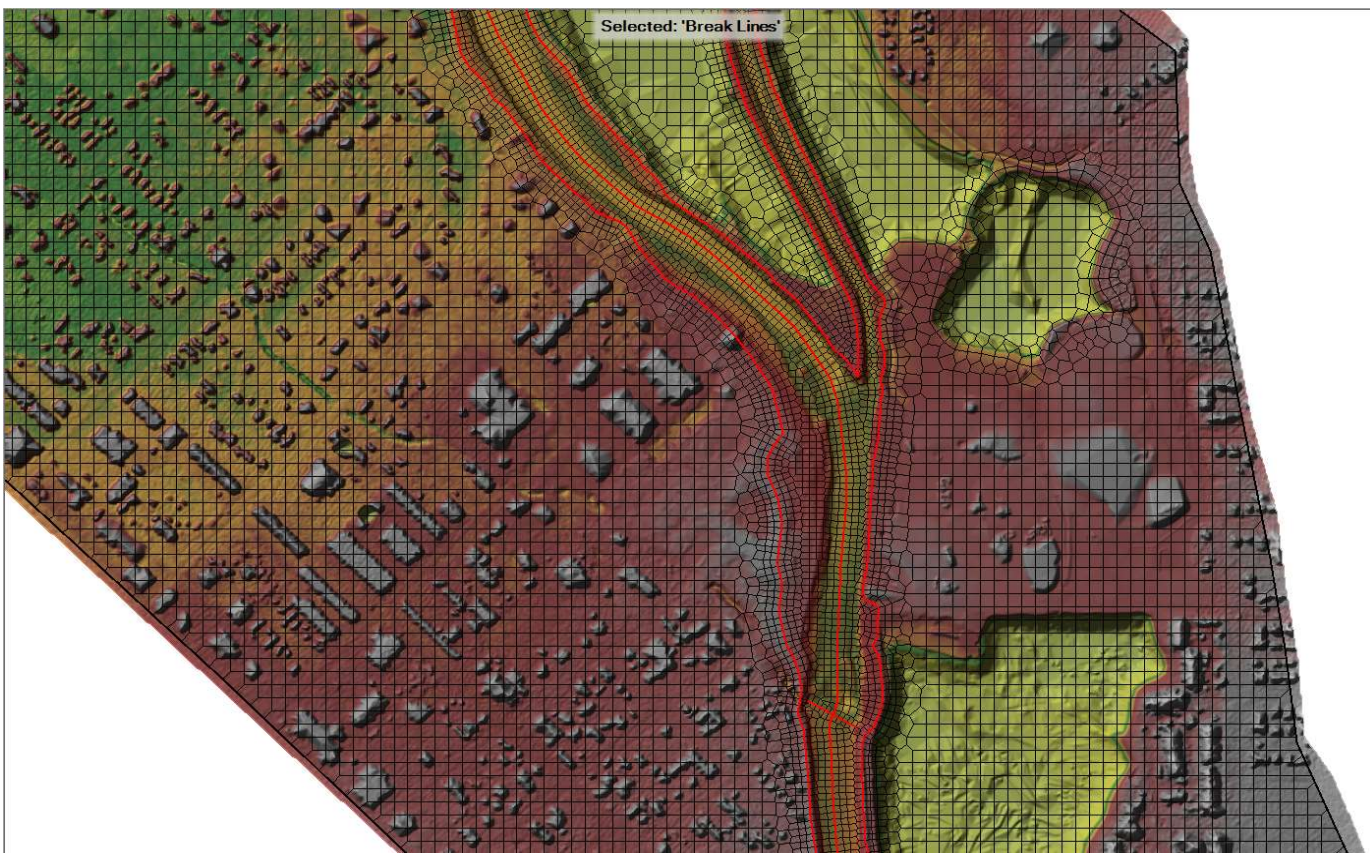

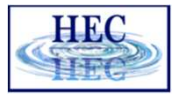

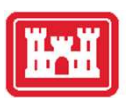

### 2D Flow Area Editor Geometry Editor

- Connections
	- Similar to Storage Area
	- Quick Link to Connections

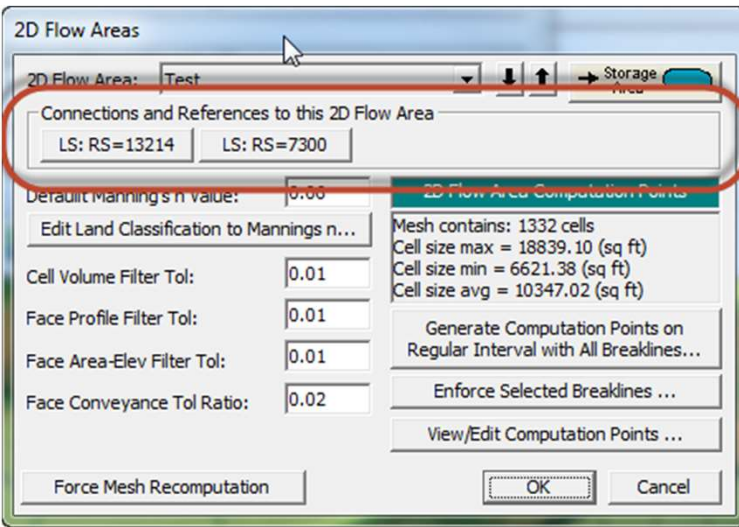

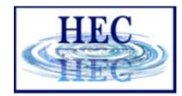

### Computation Points

- Final mesh is based on final computation point set.
- Final mesh is based on final computation point set.<br>• Final mesh is based on final computation point set.<br>• Enforcement of Breaklines and Refinement Regions modifies existing<br>• Can enforce a breakline once, change parame computation points. Computation Points<br>
• Final mesh is based on final computation point set.<br>
• Enforcement of Breaklines and Refinement Regions modifies existing<br>
• Can enforce a breakline once, change parameters and enforce again.<br>
• Each
- - Each iteration modifies the previous points.
- Point Regeneration will automatically use Breaklines and Refinement Regions (if included).

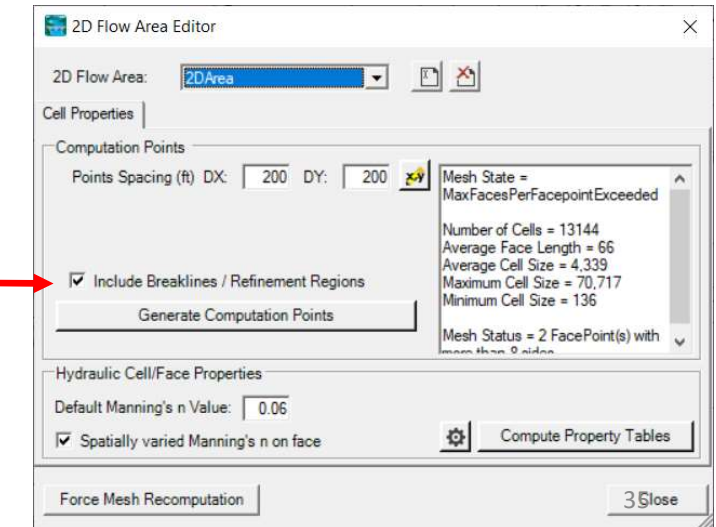

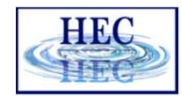

### Fixing Problems

Ñ₩

• If cell spacing is too large, cell faces may not be enforced

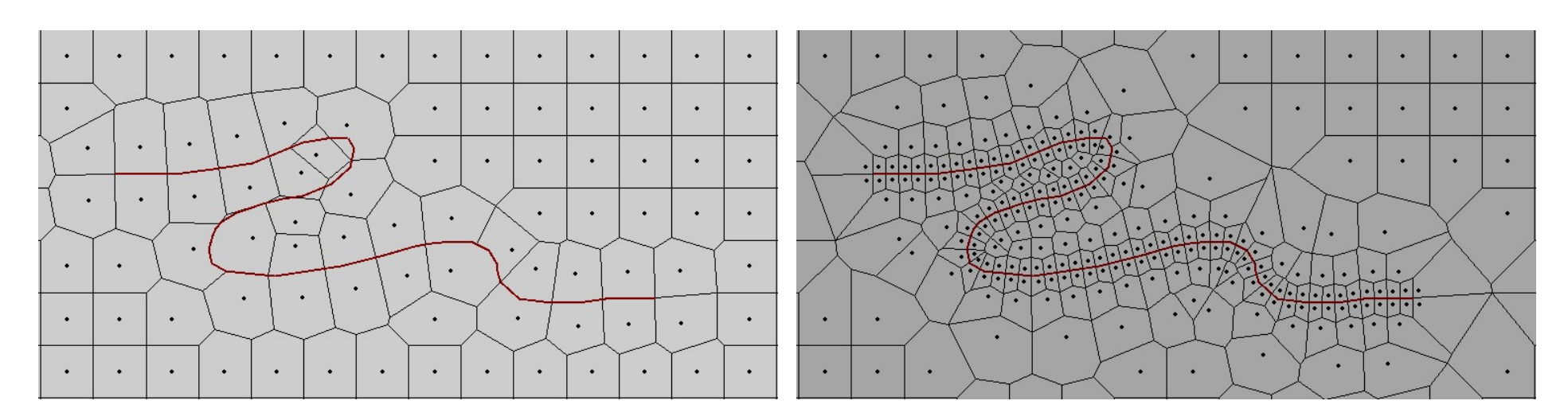

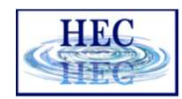

### Fixing Problems

• More than 8 sides on a cell.

2D\_Area: 2 Error(s) - Maximum 8 Faces per Cell [Displaying Local Mesh] [Full Mesh Out-of-Date]

• Fix by Hand

**HAT** 

• Auto "Try Fix" menu option

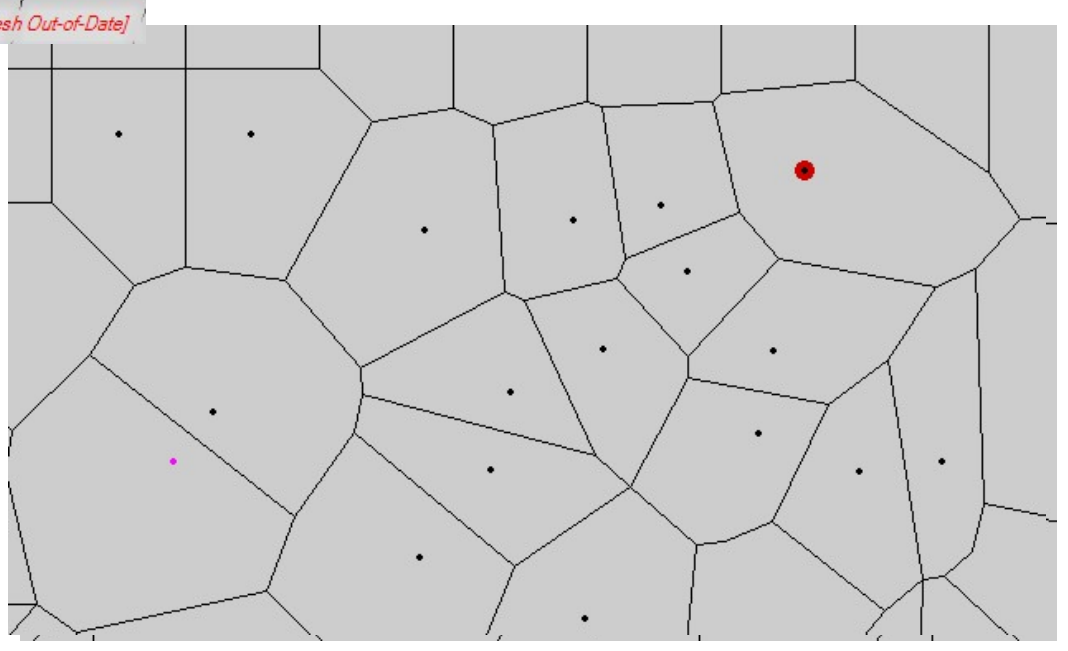

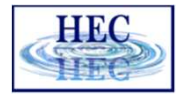

### Fixing Problems

- Cells need to have exactly one Computation Point (Black Dot)
- Fix graphically by adding more points and/or moving points near perimeter

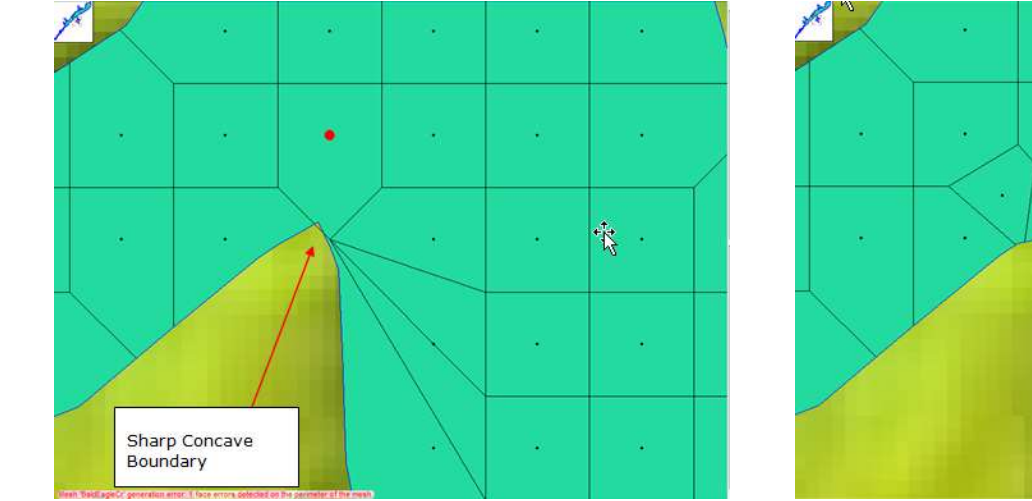

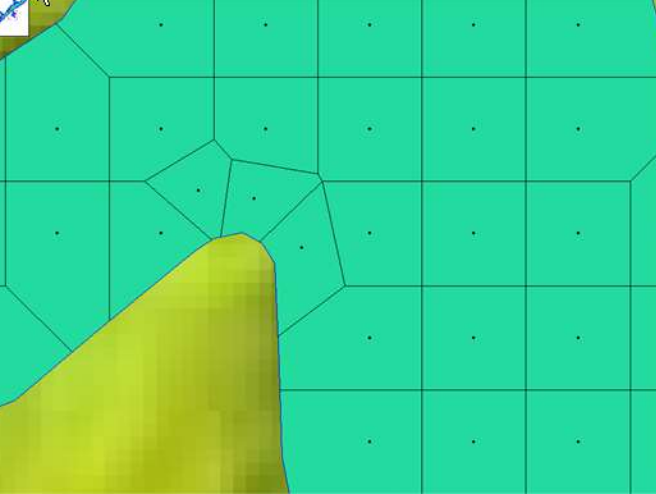

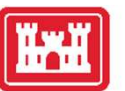

### Mesh Tolerances

- Minimum Face Length (%)
	- 5% is Default, Recommend increasing Mesh Tolerances

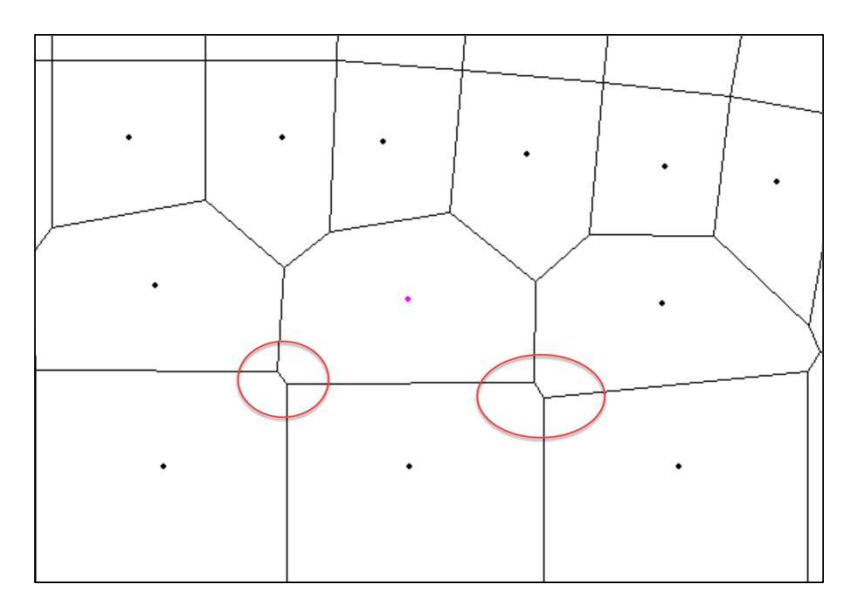

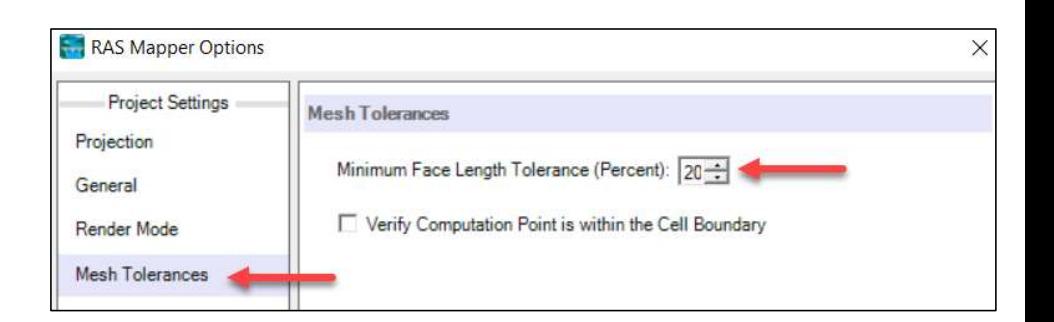

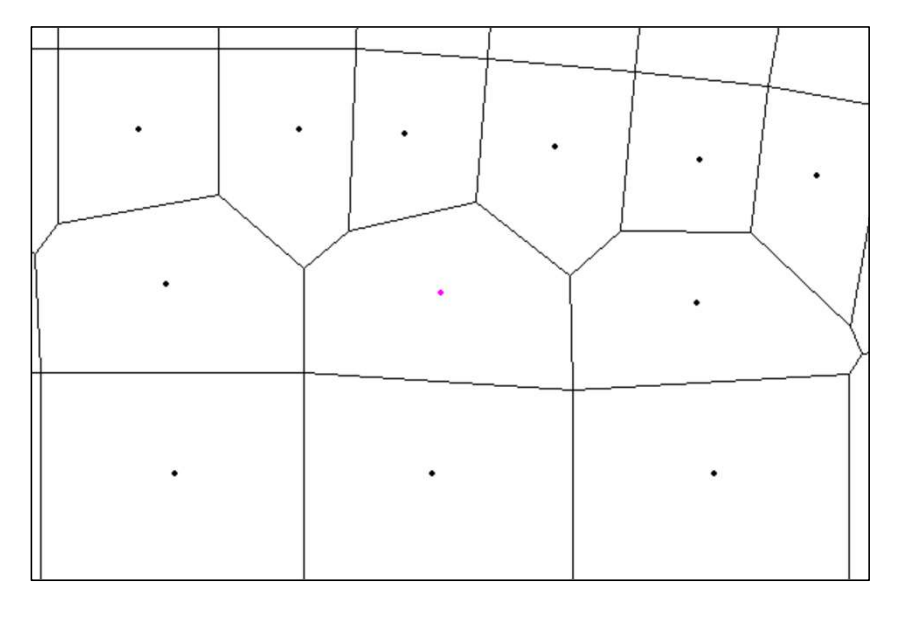

HR

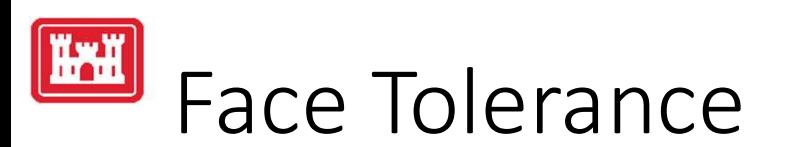

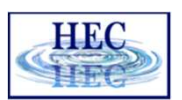

• Small Face Tolerance

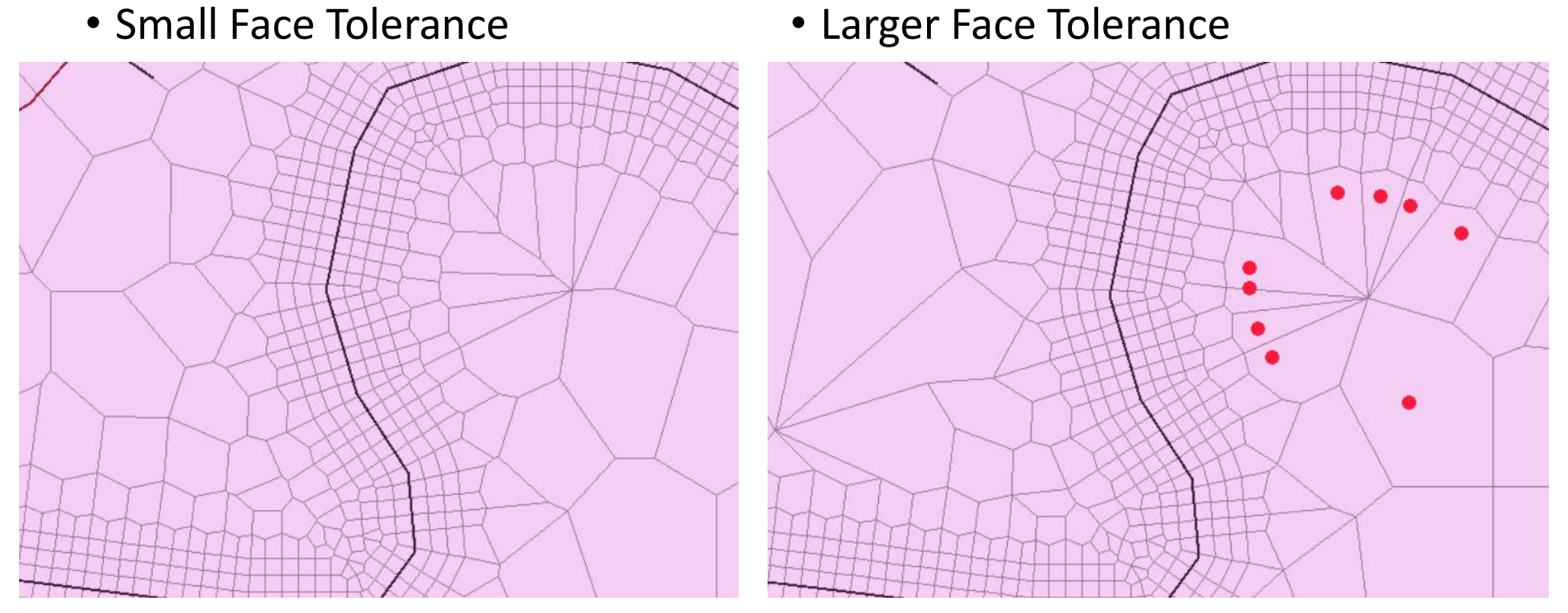

• Fewer faces faster models (less cell face computations).

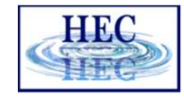

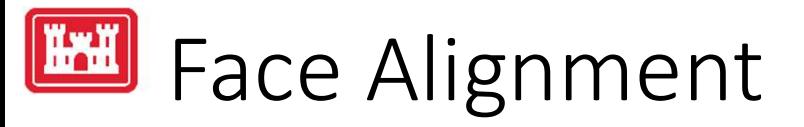

• Normal velocities are computed at every face. Tangential velocities are interpolated; therefore, aligning faces with flow more accurate.

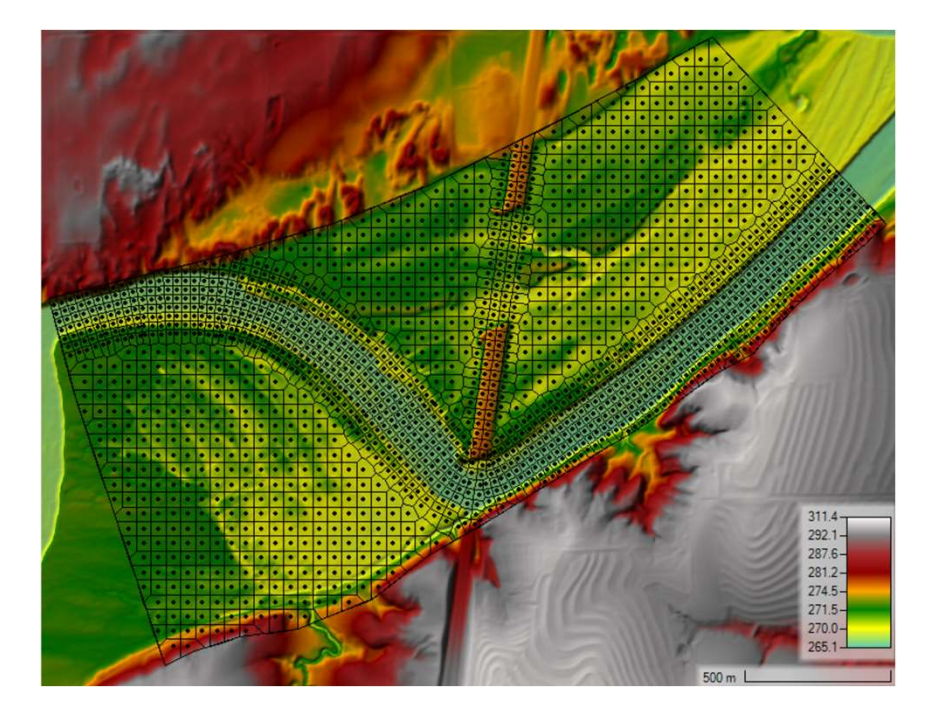

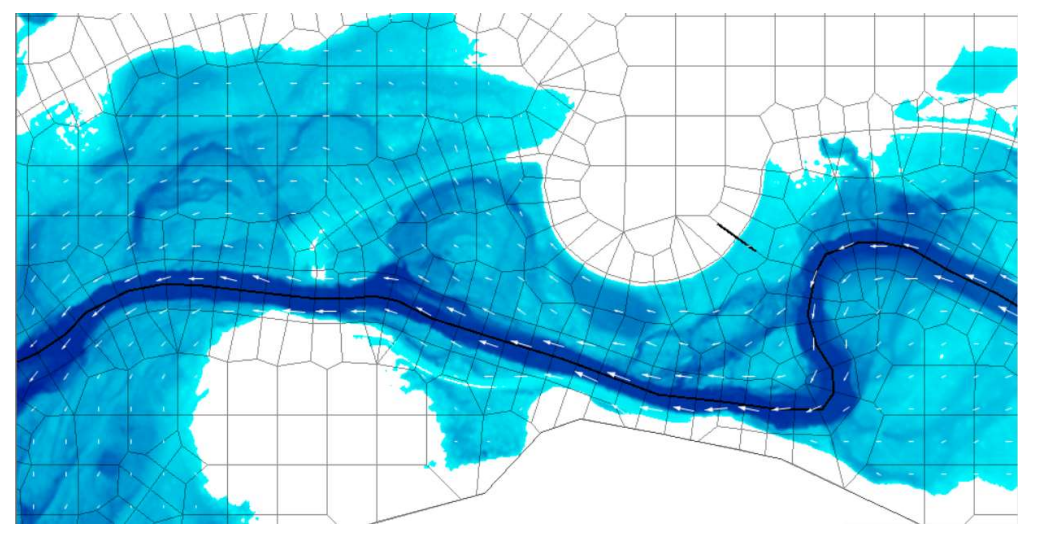

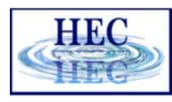

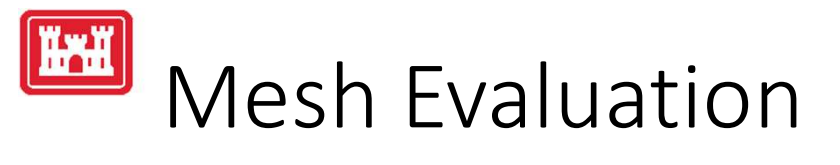

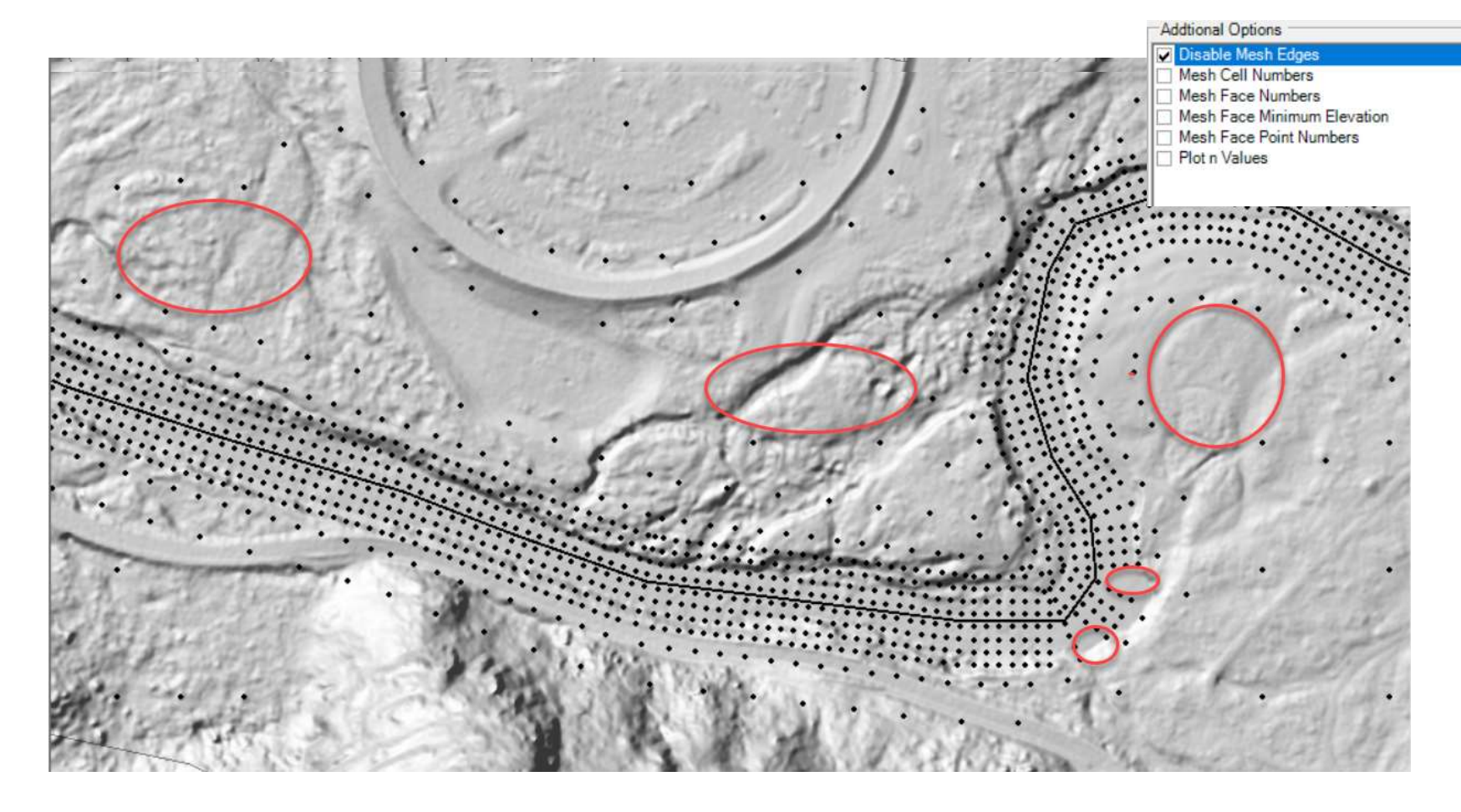

# Questions?

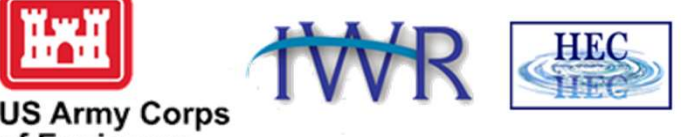

**US Army Corps<br>of Engineers**®

43